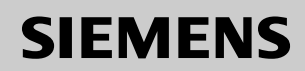

# Be inspired

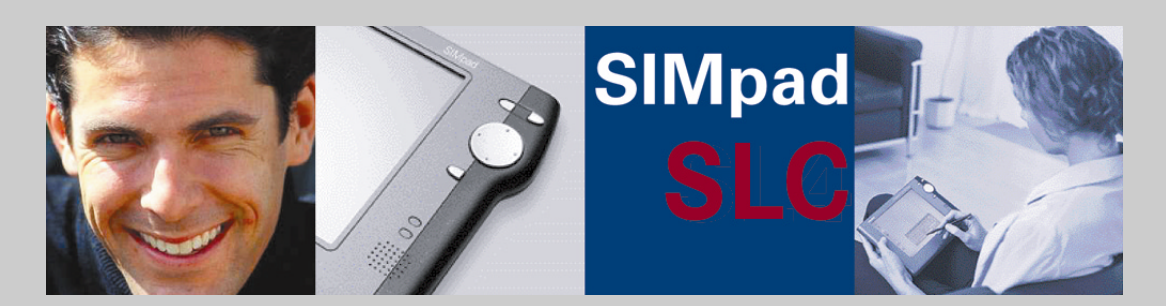

**User Manual** and safety precautions  $\bigwedge$ 

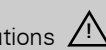

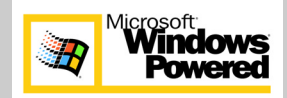

# <span id="page-1-2"></span><span id="page-1-0"></span>**General Information**

### <span id="page-1-1"></span>**Safety Precautions**

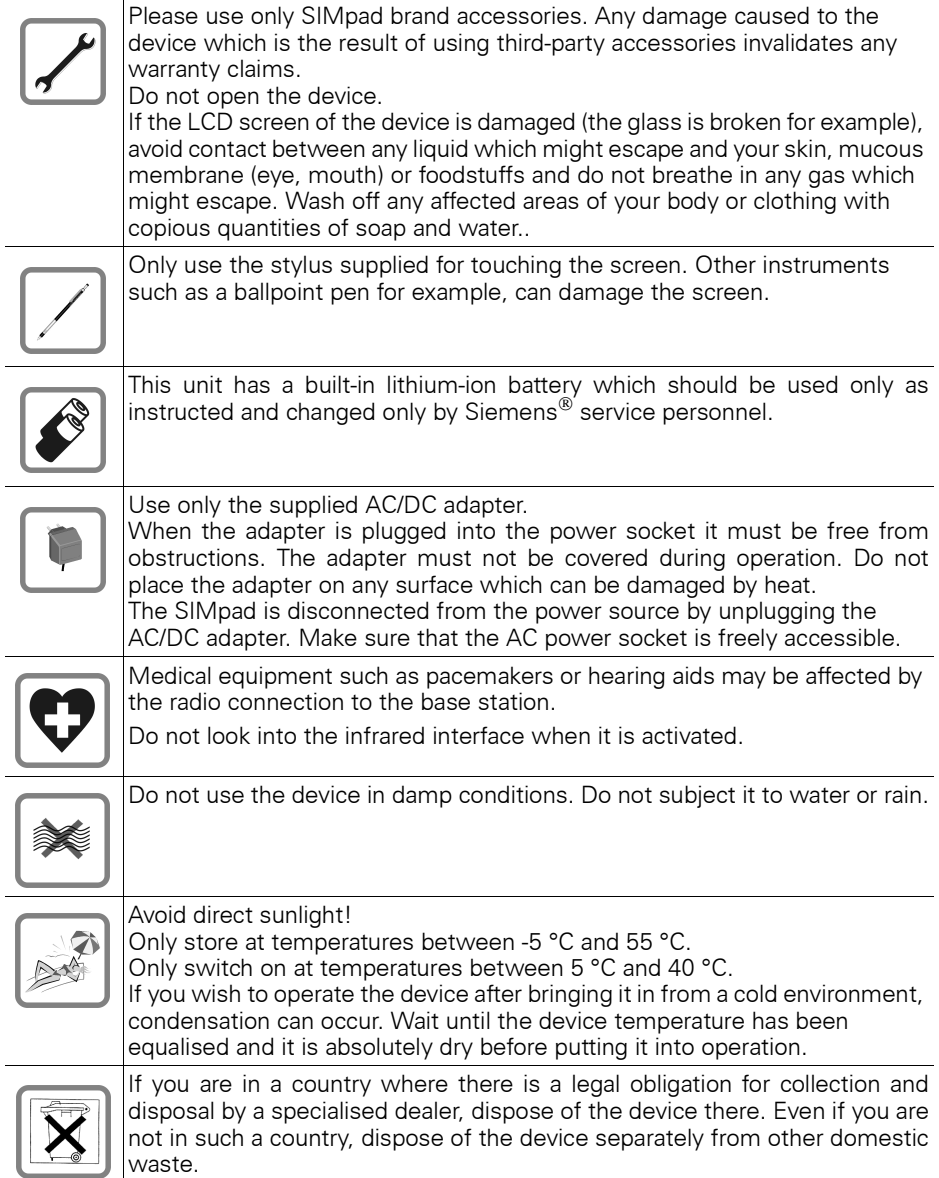

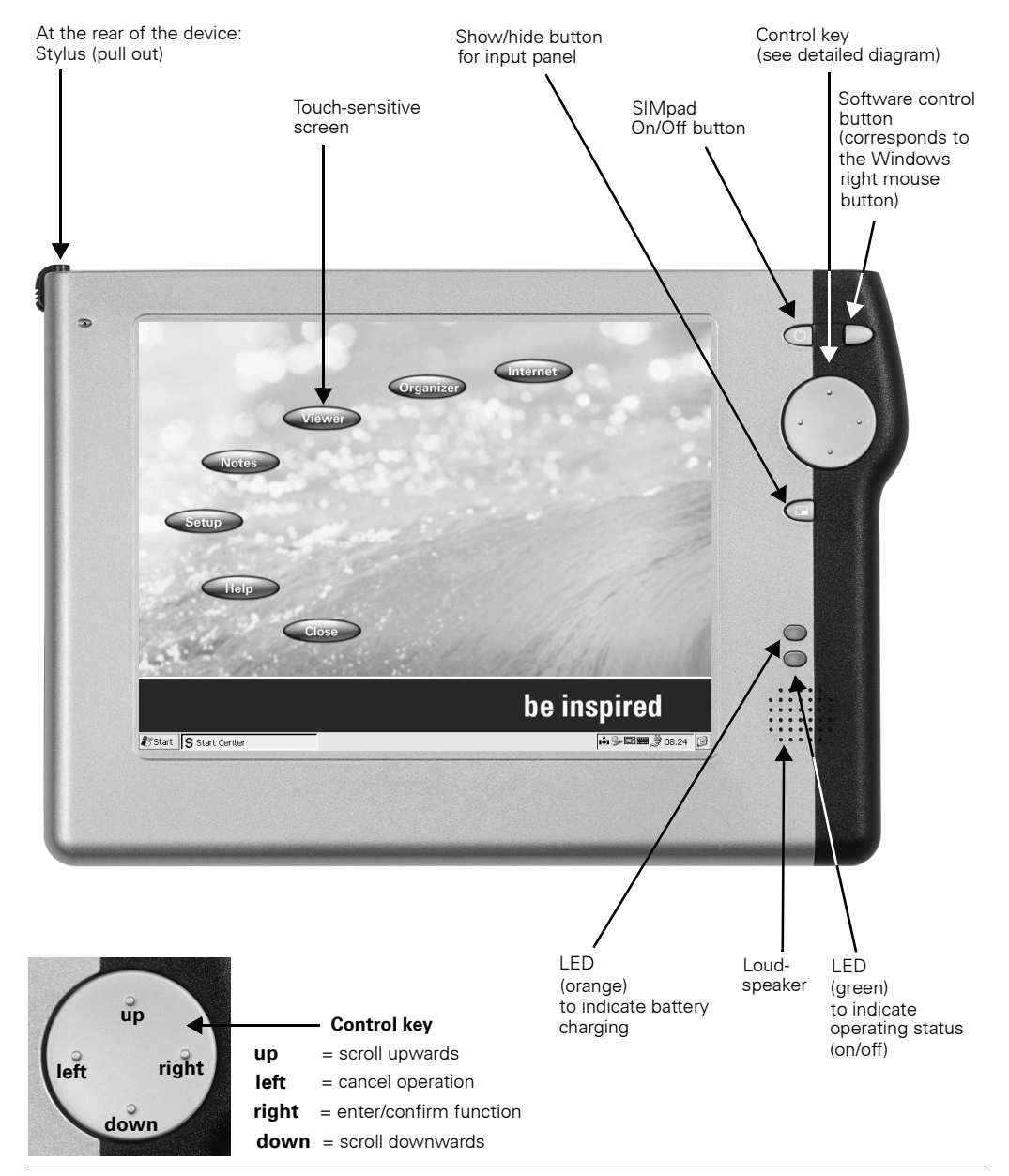

### <span id="page-2-0"></span>**Front View with Controls**

# <span id="page-3-0"></span>**Rear view with connections** ➊ ➋ ➌ ➍ ➐ ➑  $\mathbf 0$

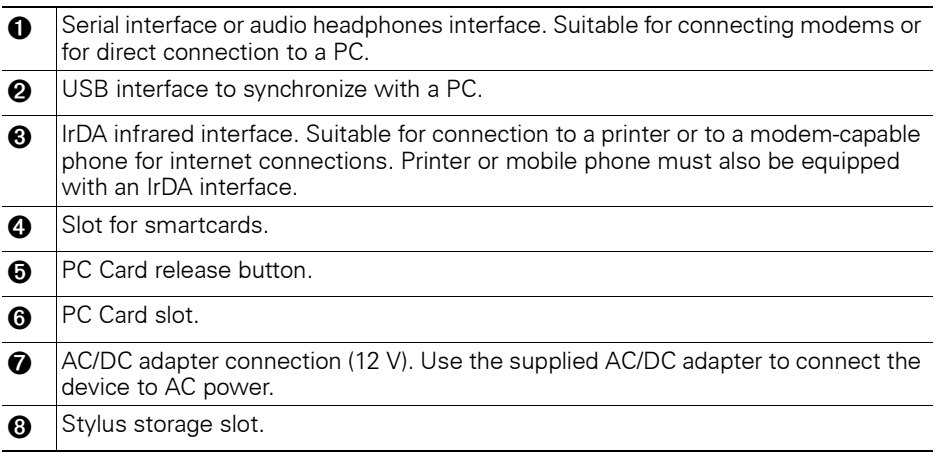

## **Dear Customer,**

Your views are important to us and we want to hear them!

Please take a few moments to complete our Internet questionnaire:

#### **http://www.siemens.com/customersurvey**

All participants will have the chance to win in one of our regular prize draws.

## **Thank you very much.**

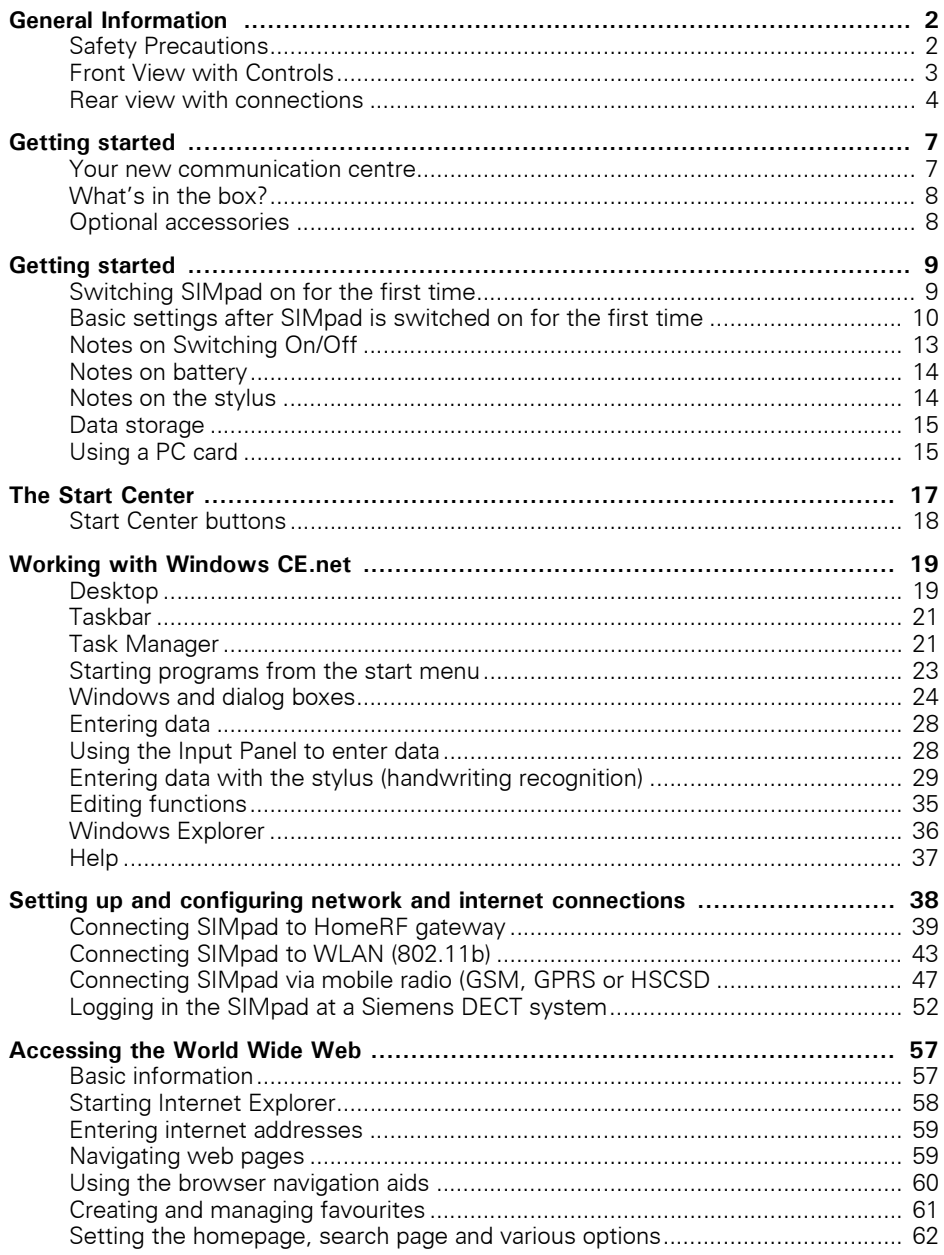

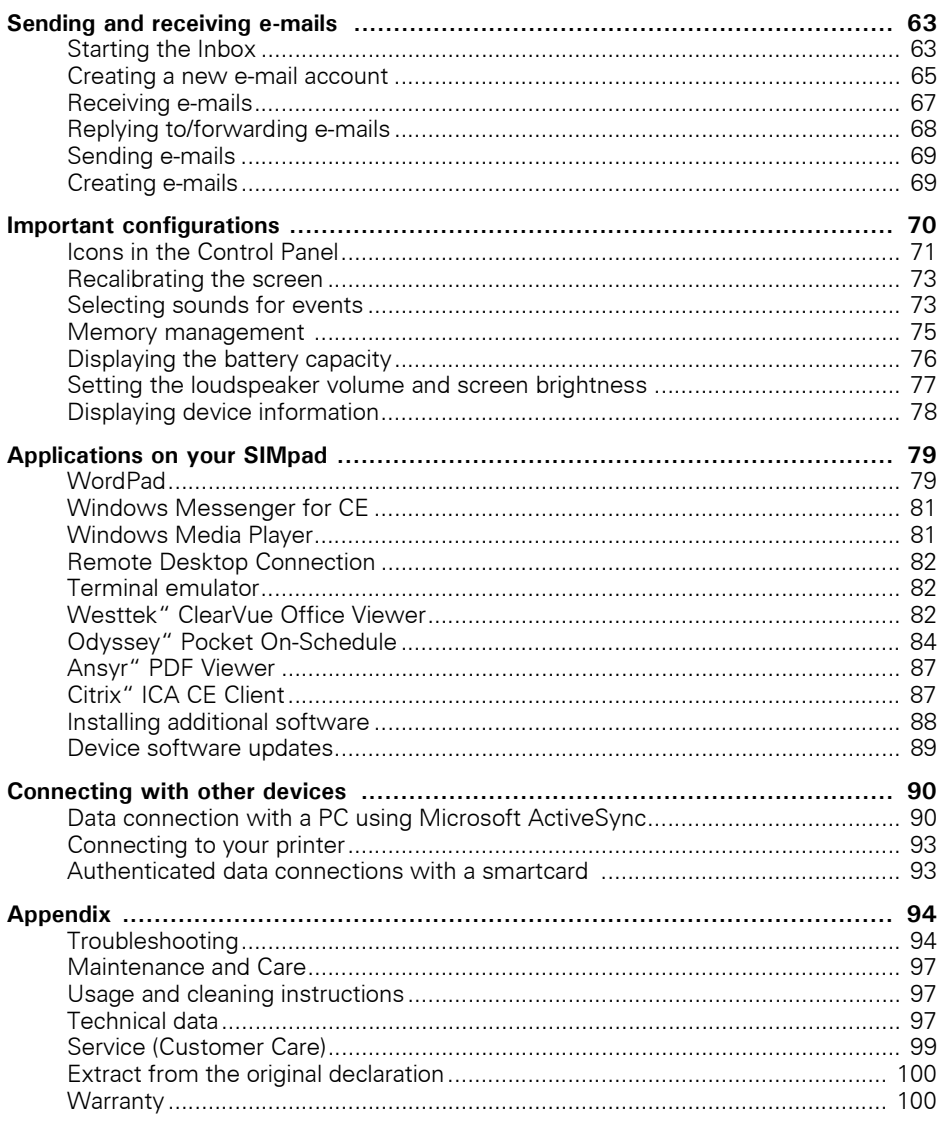

# <span id="page-6-0"></span>**Getting started**

Congratulations on purchasing a **SIMpad SLC** (simply called **SIMpad** in this manual).

Your SIMpad belongs to a new class of device known as Web pad. The touch-sensitive screen provides users with a significantly better information display than that offered by current mobile devices (palmtops, PocketPCs or cell phones). This makes working easier and turns use into a real experience.

### <span id="page-6-1"></span>**Your new communication centre**

The SIMpad can be used:

- as a mobile thin client for server applications.
- as a mobile terminal for browser-based applications or
- $\bullet$  in off-line mode with special Windows<sup>®</sup> CE.net applications.

Using the SIMpad, you can carry out paperless processes on the move without changing media, saving you both time and effort.

In a total cost of ownership analysis (TCO) the SIMpad is shown to be considerably cheaper than a notebook and offers unique functions such as instant-on. This function means that the SIMpad is available immediately after being switched on.

### <span id="page-7-0"></span>**What's in the box?**

The package contains:

- A SIMpad
- Three styluses, one of which is in the stylus storage slot
- An AC/DC adapter with mains cable
- A serial PC connection cable
- User Manual

### <span id="page-7-1"></span>**Optional accessories**

You can always find the current selection of optional accessories and SIMpad applications at the following portal:

[http://www.my-siemens.com/simpad](www.my-siemens.com/simpad)

# <span id="page-8-0"></span>**Getting started**

Before operating your SIMpad for the first time, it is vital that you read the **Safety Precautions** on [Page 2!](#page-1-2)

### <span id="page-8-1"></span>**Switching SIMpad on for the first time**

**Before switching the SIMpad on for the first time** its batteries must be charged for at least **one hour** by connecting the SIMpad to the mains. Charging begins when the AC/DC adapter is connected to both the SIMpad and power socket. Leave the [SIMpad connected to the mains during setup.](www.my-siemens.com/simpad)

#### **Connecting to the power supply**

Use the power adapter supplied. The small plug is plugged into the appropriate socket at the back of the device (indicated by arrow).

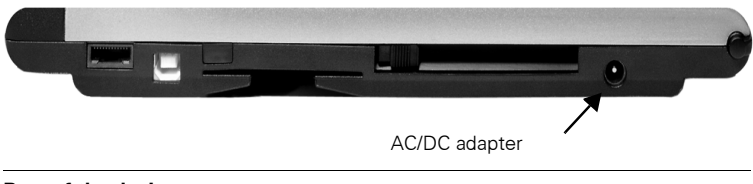

**Rear of the device**

#### **Activating SIMpad**

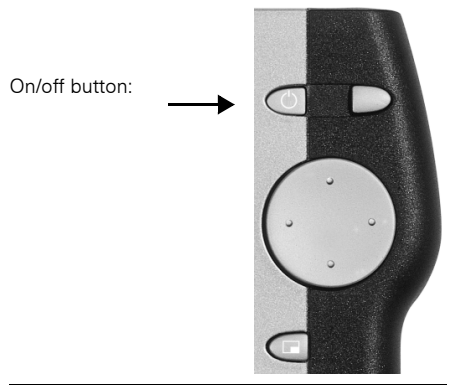

#### **On/off button**

To switch on your SIMpad, press the button on the right of the screen above the control key. If the screen remains dark press the  $\Box$  button again.

After your SIMpad is switched on for the first time, a checker board screen is displayed for a few seconds.

### <span id="page-9-0"></span>**Basic settings after SIMpad is switched on for the first time**

A welcome screen is displayed after your SIMpad is first switched on. Follow the instructions on the screen. Subsequently, a number of important basic settings such as calibration, owner properties and date and time are requested.

#### **Calibrating the screen**

After turning the device on, you are asked to calibrate the screen. Calibration is necessary to allow the touch-sensitive screen to react correctly to the pressure point.

Only use the stylus supplied for touching the screen. Make sure that you do not touch the screen with anything with your hands during operation!

More information about using the stylus can be found in [Chapter](#page-13-1)  ["Notes on the stylus" on Page 14.](#page-13-1)

Tap with the stylus precisely in the centre of the displayed cross. Hold the stylus in this position for about 1 second. The cross is moved to another position. Tap in the centre of the cross again. Repeat the process until calibration is completed.

#### **Owner properties**

The *Owner properties* dialog box appears in which you can enter your personal data.

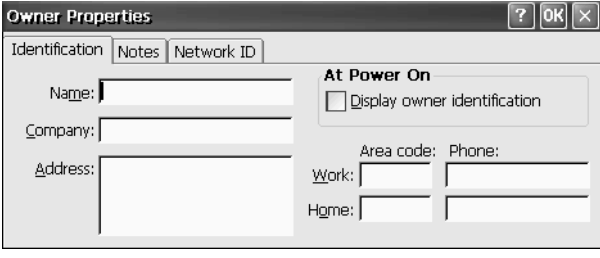

**Dialog box** *Owner properties***, Tab** *Identification*

Enter name, company, address etc. in the fields provided. If you do not know what to enter in a field, leave the field blank.

To enter data, first tap the required field. Then tap the required character on the input panel.

Use  $\blacktriangleleft$  (top right on the input panel) to delete any incorrectly entered characters (see [Page 28\)](#page-27-1).

If you want to register your SIMpad on a Microsoft Network, enter your user name, password and domain under the *Network ID* tab.

To end the process, tap the top right of the dialog box  $\overline{OK}$ .

#### **Entering the date and time**

The *Date/Time properties* dialog box appears. You can enter the date, time and time zone. You can also activate the automatic clock adjustment feature.

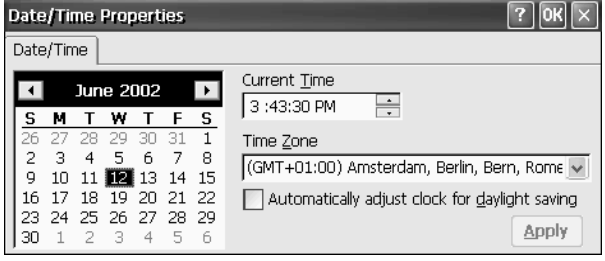

**Dialog box** *Date/Time Properties* 

In the *Timezone* field you can choose from the drop-down list of time zones.

Then tap with the stylus on the year. Now use the displayed keys  $\blacktriangle$  and  $\blacktriangleright$  to select the year. To set the current month, tap the month and choose the current month from the displayed list. After you have selected the month, tap the current date.

Tap in the field for the current time on the three areas for hours, minutes and seconds. When an area is highlighted in blue you can enter a new value. Do this by tapping the number keys of the input panel.

If you check the box next to *Automatically adjust clock for daylight saving changes*, the clock automatically changes in spring to daylight saving time and in autumn to standard time.

Tap  $\overline{OR}$  to save the entry.

Subsequently, the **Start Center** is displayed on the screen (see [Page 17](#page-16-0) for details).

### <span id="page-12-0"></span>**Notes on Switching On/Off**

When the screen is dark, press the  $\bigcirc$  button (on/off) on the right next to the screen and above the control key. SIMpad is ready for operation immediately after activation. The screen shows the user interface as it was when you last switched the device off.

To switch off SIMpad, press ...

While on, if SIMpad has not been used for a time, it switches off automatically to save power. If there is a power supply (AC power or if the battery is sufficiently charged) no data is lost when the device switches off automatically (see ["Notes on battery" on Page 14](#page-13-0)).

To switch back on again, press the button  $\Box$ 

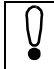

An existing Internet connection is not disconnected if you switch off SIMpad during a dial-up connection.

#### **Reset function**

Should the system "get stuck" (evident from the fact that input is no longer possible), you can perform a software reset. Tap on *Start* → *Programs* → *Tools* → *Software Reset* and in the following dialog box tap on *Yes*.

If the fault does not clear, you can perform a manual reset. On the underside of the device you will find a small hole marked RESET. Press the button in this hole using the stylus. SIMpad is restarted. If a simple reset does not clear the fault, please refer to "Troubleshooting," see [Page 94.](#page-93-1)

After a reset you are requested to enter the date and time again.

### <span id="page-13-0"></span>**Notes on battery**

When the SIMpad is AC-powered, there is no load on the built-in battery. If it is not at full capacity, it is charged automatically.

If the battery is fully discharged, **charging takes about 2.5 hours**. You can see that the device is charging when the orange LED on the right side of the screen is lit.

As soon as you use SIMpad without a connection to AC power it draws its power from the battery. When the battery is fully charged you can use SIMpad **for up to 7 hours without connecting it to AC power** (depending on communication with other devices and on the screen brightness set). You should therefore minimize the screen brightness as far as possible (see [Page 77](#page-76-0) for adjusting brightness).

When the charge capacity of the battery drops below 20% an appropriate warning is displayed on the screen. When the charge capacity drops below 10% you should recharge the device.

When SIMpad is switched off and not connected to AC power, your data is retained for around **10 days** with a fully charged battery.

Consider backing up your important data in the IPSM folder (see [Page 15\)](#page-14-0), storing it on your memory card (PC card) or transferring it to a PC (see [Page 90\)](#page-89-1) if you are not going to use SIMpad for an extended period of time and it is not connected to AC power. **Otherwise your data will be lost.**

### <span id="page-13-1"></span>**Notes on the stylus**

The screen is touch-sensitive. The stylus supplied in the device is designed to be used to touch the screen.

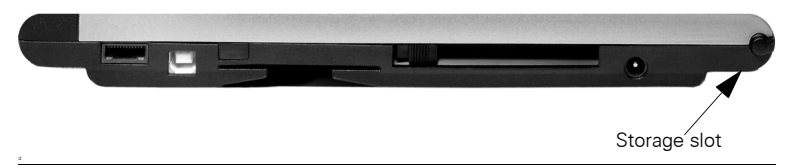

#### **Rear of device with slot for stylus**

Keep the stylus in the storage slot on the left-hand side of the device.

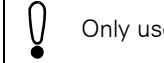

Only use the stylus supplied for touching the screen.

### <span id="page-14-0"></span>**Data storage**

You can save important data such as WordPad documents to the persistent IPSM folder, to ensure permanent storage. This is important when the device is not being used for several days and the batteries become empty. The data in the persistent IPSM folder is saved even if the power fails because the batteries are empty.

You will find the persistent IPSM folder in the *Desktop folder* (see [Page 15](#page-14-0)).

Following a factory reset (see [Page 94](#page-93-1)) the data in the IPSM folder is deleted too.

The amount of data that can be stored in the IPSM folder is limited to five MB. If you want to store large quantities of information for longer periods of time, you can transfer it to a PC (see [Page 90](#page-89-1)) or store it on a PC card.

### <span id="page-14-1"></span>**Using a PC card**

You can use different PC cards, such as memory cards or communication cards.

Depending on the PC card it may be necessary to install the appropriate driver on the device. You can download this from the internet, copy it to your PC and then using ActiveSync (see [Page 90](#page-89-1)) install it on your SIMpad. The PC card slot is on the rear of the device .

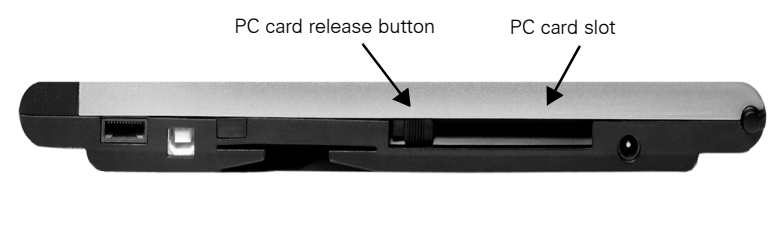

#### **Rear of the device**

Insert the card into the designated slot (see diagram), until it clicks. If applicable, ensure that the coloured side is upper most. In battery mode the following dialog box will appear.

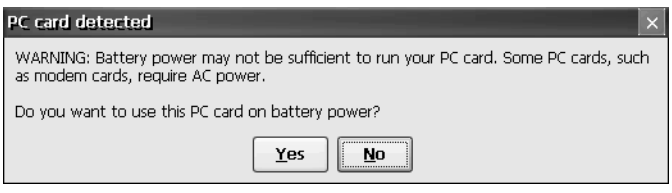

**Dialog box** *PC card detected*

Tap on *Yes*, if you want to use the PC card with battery power. To release the card, press the button next to the card.

## <span id="page-16-0"></span>**The Start Center**

The most important SIMpad functions can be reached easily via the **Start Center**.

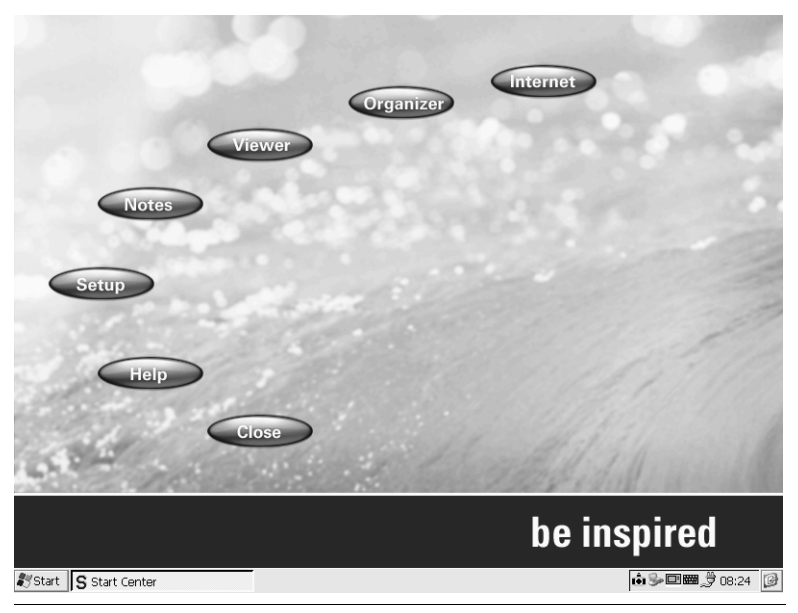

#### **The Start Center**

**Start Center** is started automatically when SIMpad is first switched on and also when the operating system is restarted.

The **Start Center** contains buttons for various functions. Tap the relevant button to start a particular function. For a number of functions the Internet connection is established. In such cases, tap *Connect* in the dialog box subsequently displayed.

The **Start Center** is a program that runs under Windows CE.net. Read the Section ["Working with Windows CE.net" on Page 19](#page-18-0), to familiarize yourself with the basics of Windows CE.net.

### <span id="page-17-0"></span>**Start Center buttons**

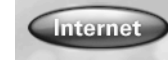

#### **Internet**

Establishes the Internet connection, starts Microsoft Internet Explorer (see [Page 58](#page-57-0)) and opens your default Homepage.

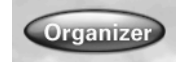

#### **Organizer**

Opens Odyssey<sup>®</sup> Pocket On-Schedule through which you can start applications, contacts, calendar, tasks, notes, diary, info centre, e-mail, pocket calculator and phone logs (see [Page 84](#page-83-0)).

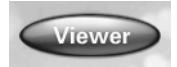

#### **Viewer**

Opens a dialog box through which you can start Westtek<sup>®</sup> Office Viewer programs ClearVue Document, ClearVue Worksheet, ClearVue Presentation and ClearVue Image (see [Page 82\)](#page-81-2).

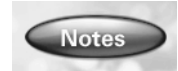

#### **Notes**

Starts Microsoft WordPad, a text editor (see [Page 79\)](#page-78-1).

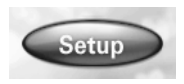

#### **Setup**

Opens the control panel through which you can access the most important settings (see [Page 70](#page-69-0)).

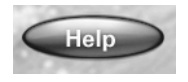

#### **Help**

Opens the integrated help system (see [Page 37\)](#page-36-0).

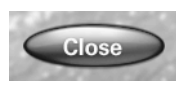

#### **Close**

Closes the **Start Center** and opens the desktop (see [Page 19\)](#page-18-1).

On the desktop (see [Page 19\)](#page-18-1) you will find an icon which allows you to open the **Start Center** at any point.

# <span id="page-18-0"></span>**Working with Windows CE.net**

Microsoft<sup>®</sup> Windows CE.net is the preinstalled operating system on SIMpad. The operating system is the basis for all programs which run on SIMpad.

### <span id="page-18-1"></span>**Desktop**

The desktop is the basis for the user interface for Windows CE.net.

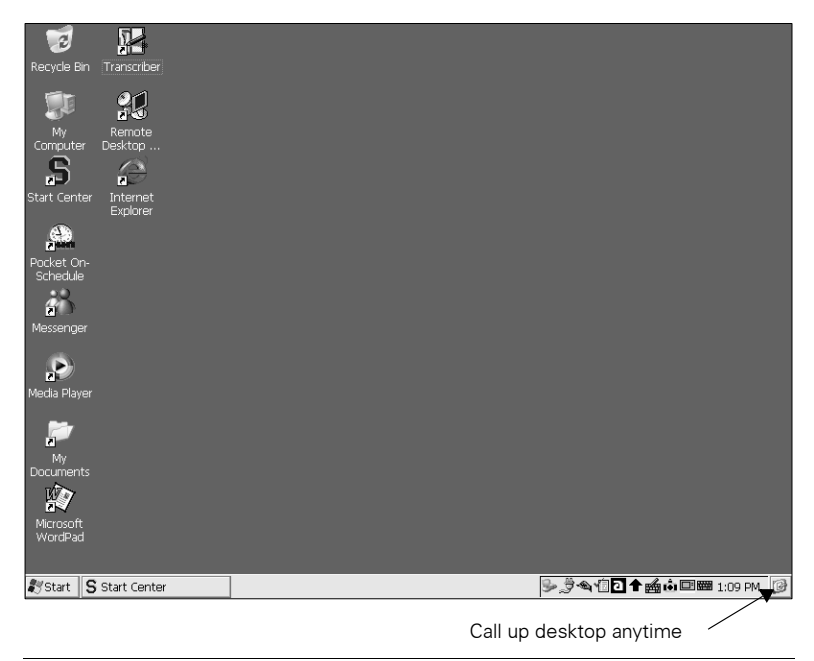

#### **Desktop**

You can call up the desktop (minimize all windows) at any time by tapping on the taskbar at the bottom right of the screen.

You can customize the desktop by adding other short-cuts (see [Page 37\)](#page-36-1).

#### **Icons on the desktop**

By default, the desktop shows the following **icons** which you can **double tap** with the stylus to launch the applications.

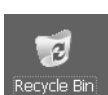

#### **Recycle Bin**

Shows a list of deleted documents. You can recover documents deleted by mistake. You can empty the entire recycle bin to permanently delete old files and create more space.

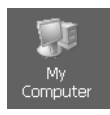

#### **My Computer**

Shows an overview with folders. You can open various folders and create new ones. This icon allows you to organize your filing system.

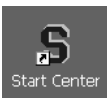

#### **Start Center**

Calls the **Start Center** giving you easy access to the main functions (see [Page 18](#page-17-0)).

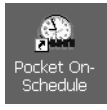

#### **Pocket On-Schedule**

Opens Odyssey<sup>®</sup> Pocket On-Schedule through which you can start applications, contacts, calendar, tasks, notes, diary, info centre, e-mail, pocket calculator and phone logs (see [Page 84\)](#page-83-0).

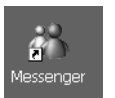

#### **Messenger**

Opens Windows Messenger for CE (see [Page 81\)](#page-80-0) for chatting with colleagues and friends.

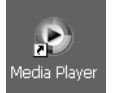

#### **Media Player**

Opens Windows Media Player (see [Page 81](#page-80-0)) for playing back audio and video files.

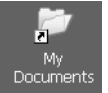

#### **My Documents**

Displays the folders intended for storing private data, e.g. letters.

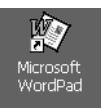

#### **Microsoft WordPad**

Opens the text editor. This allows you to write letters for example (see [Page 79](#page-78-1)).

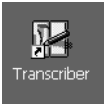

#### **Transcriber**

Activates Microsoft Transcriber, the handwriting recognition program which allows you to write directly on the screen (see [Page 29](#page-28-0)).

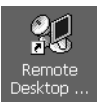

#### **Remote Desktop Connection**

You can use the Remote Desktop Connection (see [Page 82](#page-81-0)) to register with a Windows terminal server.

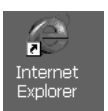

#### **Internet Explorer**

Opens the preinstalled web browser. This allows you to display web pages (see [Page 58](#page-57-0)).

### <span id="page-20-0"></span>**Taskbar**

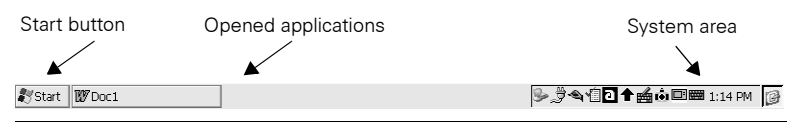

**Taskbar**

The taskbar is located **at the bottom of the screen**. If it is not visible, touch the screen with the stylus and drag the stylus to the bottom edge of the screen.

The taskbar consists of the following areas:

#### **Start Start Button (on the left)**

Use this button to display a pop-up menu. You use this to start programs and documents and other settings on SIMpad.

#### **Buttons for opened applications (centre)**

A button is shown for each open application at the centre area of the taskbar. If for example you have started Internet Explorer and WordPad a button is shown for each of these programs. By tapping the relevant button you activate the corresponding window.

#### **System area (on the right)**

This area displays small icons and the current time of day. The small icons stand for system programs which are currently running. For example: by tapping you can show or enlarge the input panel. **Double** tapping the clock calls up a dialog box showing a calendar with the current date. You can use this window to set a new time and date.

### <span id="page-20-1"></span>**Task Manager**

Using Task Manager you can switch between open applications (Tasks) or close applications if they are no longer responding.

To open the task manager, press the button  $\vert$  (right mouse key) and at the same time tap the taskbar using the stylus. In the following dropdown menu tap on Task Manager.

The *Task Manager* dialog box is displayed.

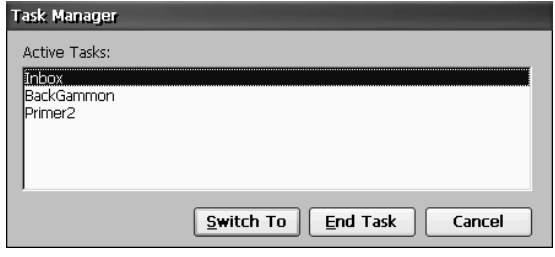

**Dialog box** *Task Manager*

Tap on the required application (task) in the list.

- to close this application, tap on *End Task*.
- to switch to this application, tap on *Switch To*.

#### ClearVue **图 Document Viewer** Communication Inage Viewer ١ C ICA CE Client ١ Presentation Viewer Tools | Worksheet Viewer k **&** Command Prompt **Em** Programs Internet Explorer **Se Favorites** <sup>O</sup> Media Player **Documents X** Messenger Grettings **IW Microsoft WordPad O**Help P. PDF viewer **Z** Run... Pocket On-Schedule **Q** Suspend Transcriber **A**y Start Windows Explorer

### <span id="page-22-0"></span>**Starting programs from the start menu**

**Starting programs from the start menu**

On the taskbar, tap *Start* with the stylus.

If *Start* is not visible, touch the screen with the stylus and drag the stylus down to the bottom edge of the screen.

The start menu pops up. Tap *Programs*. A submenu is displayed. Tap a program or a program folder. Program folders are identified by  $\blacktriangleright$  and an arrow on the right hand side. Tapping a program folder causes a further submenu to pop up.

#### **Switching off SIMpad via the start menu**

Tap *Start* → *Suspend*.

To switch back on, press  $\Box$ 

### <span id="page-23-0"></span>**Windows and dialog boxes**

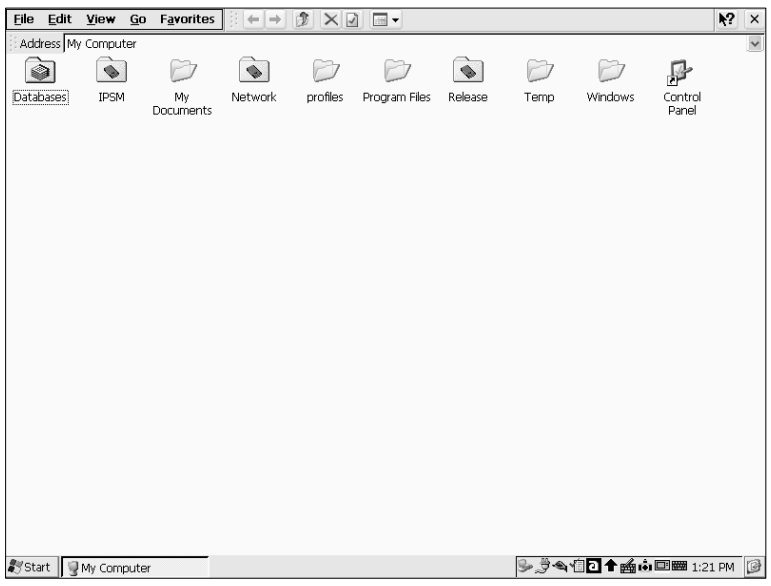

#### **Window: from Windows Explorer (see [Page 36](#page-35-0))**

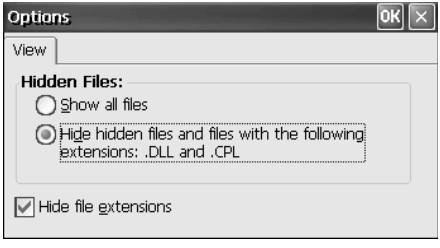

#### **Dialog box: from Windows Explorer**

Most programs appear on the screen as a window or dialog box. A window is a working area, a dialog box is a type of form with input fields, selection lists etc. Individual commands for a program may open dialog boxes. This is how WordPad, for example, allows you to find text. A dialog box is opened which then enables you to enter the search criteria.

#### **Swapping between Windows**

You may have opened a number of windows at the same time. In this case you can easily swap from one window to the other:

In the middle of the taskbar (see [Page 21](#page-20-0)) tap the button of the window to which you wish to swap to.

#### **Moving dialog boxes with title bar**

|                    | The title bar allows you to<br>move the dialog box |                |        |                |                |                |    |                |                |       |             |              |     |
|--------------------|----------------------------------------------------|----------------|--------|----------------|----------------|----------------|----|----------------|----------------|-------|-------------|--------------|-----|
| <b>Input Panel</b> |                                                    |                |        |                |                |                |    |                |                |       |             |              |     |
| F1                 | F <sub>2</sub>                                     | F <sub>3</sub> |        | F <sub>4</sub> | F <sub>5</sub> | F <sub>6</sub> | F7 | F <sub>8</sub> | F <sub>9</sub> |       | $F10$ $F11$ |              | F12 |
| <b>Esc</b>         | 1                                                  | 2              | з      | 4              | 5              | 6              | 7  | 8              | 9              | 0     |             | =            | ⇔   |
|                    | q                                                  | w              | e      | r              | t              | ۷              | u  |                | $\circ$        | p     |             |              | #   |
| Tab<br>a           |                                                    |                | d<br>s |                | f<br>g         | h              |    | $\bf k$        |                |       |             | <b>Enter</b> |     |
| Shft               |                                                    | z              | x      | C              |                | b              | n  | m              |                |       |             | ↑            | Cps |
| Ctrl               |                                                    | 图              | Alt    |                |                |                |    |                |                | AltGr |             |              |     |

**Dialog box: Input Panel with title bar**

Dialog boxes which only fill part of the screen have a title bar at the top. The title bar tells you the function of the dialog box and is also used for shifting the dialog box: The title bar can also be used to move the dialog box on the screen:

With the stylus drag the dialog box to the required location.

#### <span id="page-24-0"></span>**Menu bars and drop-down submenus**

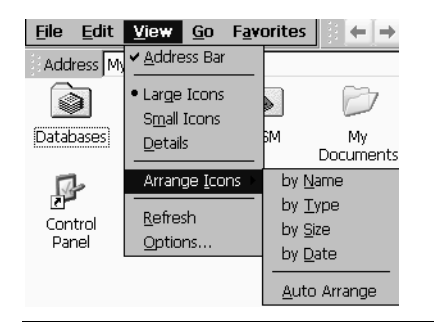

**Menu bars and drop-down submenus**

Many programs have a menu at the top left of the window. The first two entries are *File* and *Edit*.

On a menu bar, tap the required entry with the stylus, i.e. on the required word. If a submenu drops down, tap the relevant entry.

#### <span id="page-25-0"></span>**Tool bar**

#### **Tool bar in WordPad**

Many programs have a tool bar at the top of the window. This consists of icons representing specific functions.

In WordPad for example there is the icon  $\mathbf{F}$  which allows you to write text in bold letters.

On a tool bar tap the required icon with the stylus.

#### **Closing windows and dialog boxes**

Close all windows and dialog boxes by tapping  $\overline{X}$  or  $\overline{X}$  at the top right of the window or dialog box.

With dialog boxes, tapping  $\vert \mathsf{x} \vert$  is equivalent to cancelling the operation. To close a dialog box and store the entries, tap in the dialog box on the button  $\overline{OK}$ .

Programs which have a menu bar (see [Page 25](#page-24-0)), normally include the command *Close* or *Exit* in the menu *File*. These commands can also be used to close a window.

#### **Scrolling within lists or longer documents**

When the content of a window is larger than the window itself, you can scroll up or down.

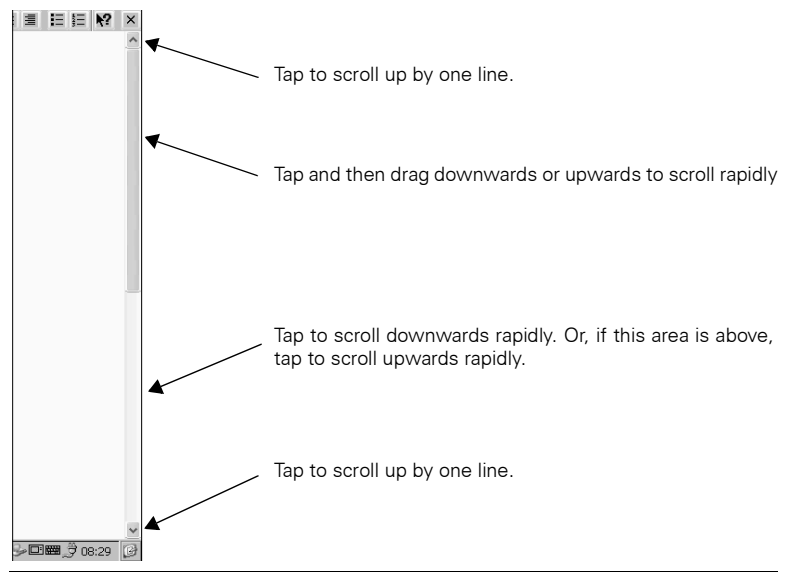

**Scroll bars**

Tap with the stylus on  $\vee$  or  $\wedge$  repeatedly to scroll up or down in stages. Tap with the stylus on the scroll bars and drag the stylus down or up to scroll rapidly. How rapidly you scroll depends on the speed at which you move the stylus.

If a horizontal bar appears in the window, you can scroll left or right in the same way.

In addition to the stylus, you can use the control key.

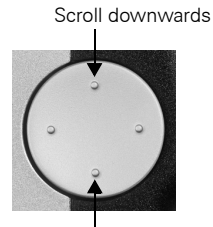

Scroll upwards

**Control key**

### <span id="page-27-0"></span>**Entering data**

To enter data use either the input panel or handwriting recognition. In both cases you use the stylus.

To try out the data input functions, you can start Microsoft WordPad, for example:

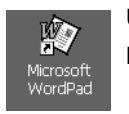

#### **Using the icon on the desktop:**

**Double** tap the icon. WordPad opens.

### <span id="page-27-1"></span>**Using the Input Panel to enter data**

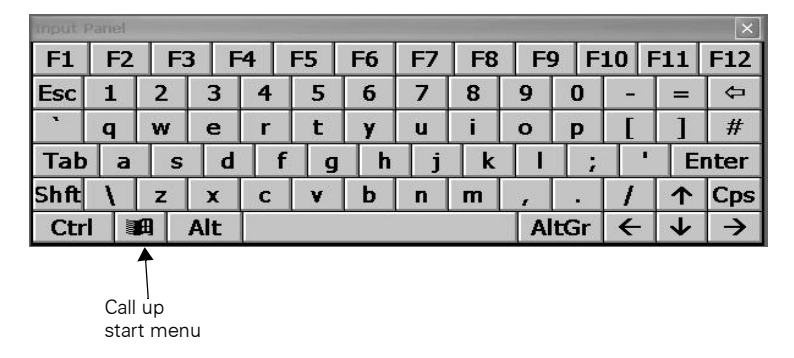

#### **Input panel**

If the input panel is not visible, press the  $\Box$  button on the right of SIMpad **below** the control key. The input panel is displayed. You can also display the panel by tapping on the  $\mathbf{m}$  symbol in the system area of the taskbar and then tapping on *Show* in the submenu. You can also change the size of the input panel using this submenu.

To enter data, tap with the stylus at the point or in the input field of a window or a dialog box where you wish to enter something. Then tap the required keys on the input panel.

The input panel is laid out like a normal PC keyboard. It just has some extra options and keys.

### <span id="page-28-0"></span>**Entering data with the stylus (handwriting recognition)**

Instead of the input panel you can also write characters directly on the screen with the stylus. You can write letters, numbers or special characters.

Launch the handwriting recognition program *Transcriber* so that you can enter characters using the stylus:

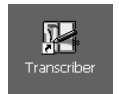

#### **Using the desktop icon:**

**Double** tap on the icon.

#### **Or via the start menu:**

On the taskbar, tap on *Start* → *Programs* → *Transcriber*. This activates *Transcriber*, the handwriting recognition program.

The following icons are displayed in the taskbar:

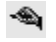

Tap on this icon to switch on or off input using the stylus. If the icon has a dark background, you can write on the screen.

√≣

Tap on this icon to open the correction window (see [Page 33\)](#page-32-0).

- Tap on this icon to switch between different types of handwriting п recognition and processing:
	- **D** vou can enter any letter or character.
	- **A** any letter you enter is automatically converted to upper case.
	- **图** vou can only enter numbers and some symbols.

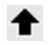

Tap on this icon to set the text direction. The arrow indicates the orientation of the letters and characters. For this text for example, the arrow would point upwards  $\triangle$ .

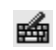

Tap on this icon to open the Transcriber input panel. This panel contains the most commonly used special symbols and commands.

To enter data, tap with the stylus in a window or in a dialog or in the input field at the point in which you wish to enter something.

Then use the stylus to write the required character on the screen. It is vital to note the following.

#### **Notes on entering data using the stylus**

You can enter letters, numbers and special characters using the stylus. You can also directly enter commands such as backspace using the stylus.

#### **Letters, numbers and special characters**

Transcriber accepts several alternative styles for most characters. Letters can be entered as printed letters or as handwriting. Familiarise yourself with Transcriber's styles by using the subprogram *Letter style selection*. You can view the alternatives for each character and the stylus strokes for each of these.

Tap on this icon  $\triangleq$  and hold down the stylus until the following submenu appears.

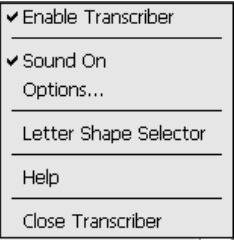

#### **Transcriber submenu**

Tap in this submenu on *Letter style selection*. The following window appears.

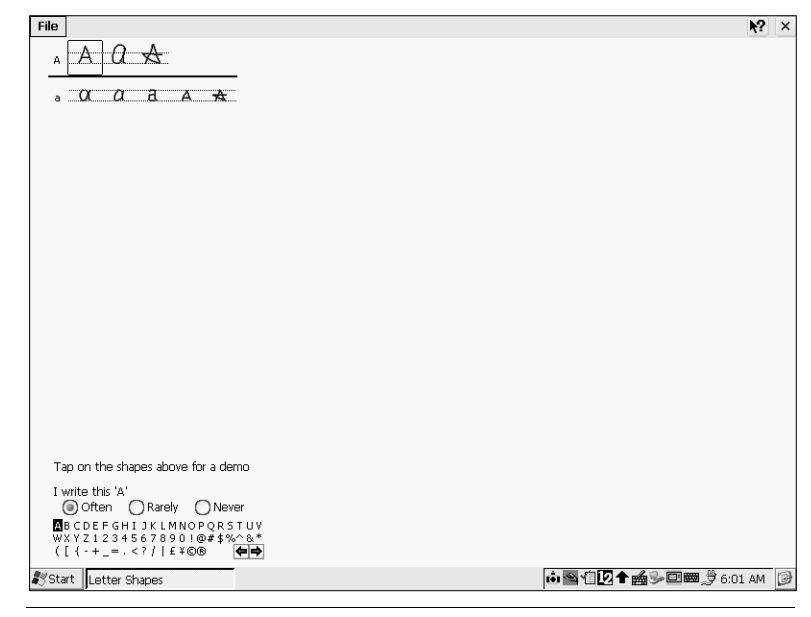

**Letter styles**

In the lower left-hand corner of the window tap on the letter, number or special character to display the different styles. If you click on an alternative in the top left, Transcriber shows the stylus strokes.

To improve the efficiency and speed of handwriting recognition, you can limit the number of alternatives. To do this, assign the appropriate properties to the character alternatives you never use or only use rarely. You can save your personal settings in *File* → *Save*.

#### **Entering commands**

The following table shows how to enter commands using the stylus. The starting points are indicated.

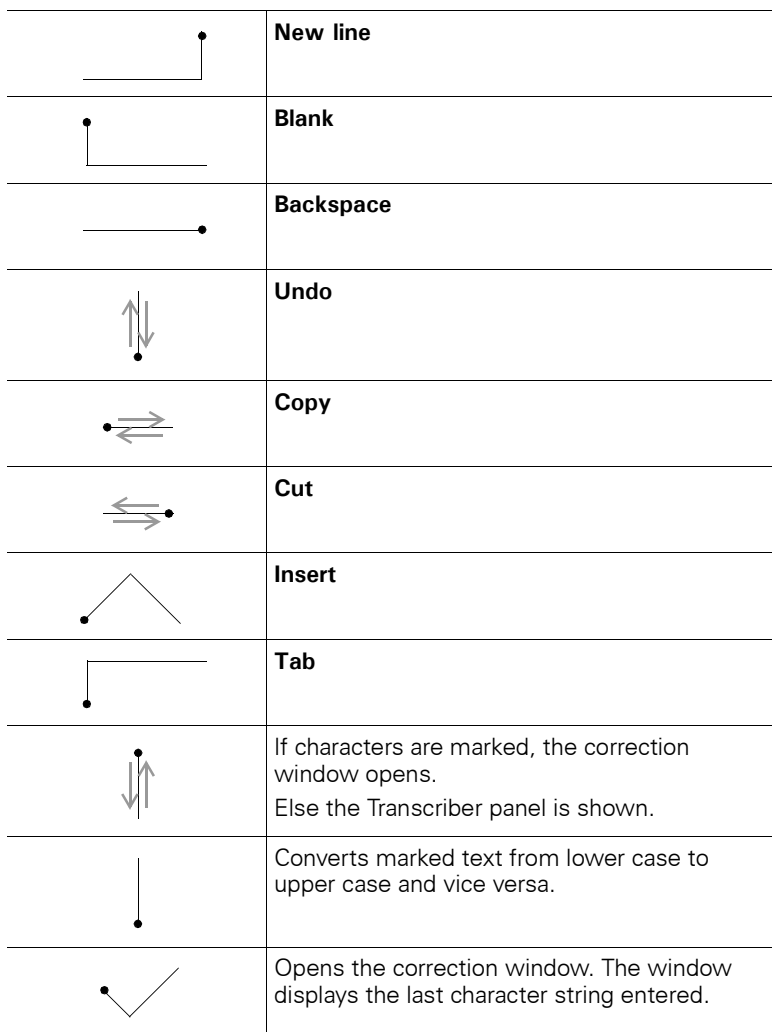

#### <span id="page-32-0"></span>**Correcting entries**

Using the correction window in Transcriber you can quickly and simply correct incorrect entries or wrongly recognised text.

Mark the incorrect character or character string (see [Page 35](#page-34-0)). Tap on the  $\sqrt{\frac{1}{2}}$  icon or enter the appropriate command using the stylus (see above). The correction window displays the marked character.

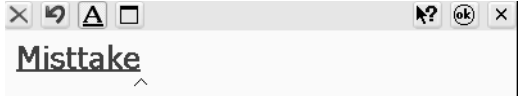

#### **Correction window**

The correction window offers the following functions:

- You can enter the correction with the stylus as for normal text.
- $\bullet$   $\overline{\times}$  deletes all the selected characters in the correction window. If no characters are selected, then  $\overline{\mathsf{X}}$  deletes all characters in the correction window.
- **9** undoes the last entry.
- $\bullet$   $\Delta$  performs a spell-check and underlines the incorrect word in the correction window.
- You can ask Transcriber to make correction suggestions. **Double** tap on a word. A submenu opens with the suggestions. Tap on the right suggestion.
- You can expand the Transcriber dictionary. **Double** tap on a word. On the submenu tap on *Add to dictionary*.

Tap on  $\circledast$  to insert the corrected characters into your text and close the correction window. Use  $\times$  to cancel the correction and close the correction window. The text remains unchanged.

#### **Customizing settings**

You can customise Transcriber to meet your requirements and preferences:

- Show and hide icons in the taskbar
- Changing the font colour and font size for the stylus
- Turn the sound on and off
- Set the recognition times and quality

To change these settings, tap on the  $\triangleq$  icon and hold down the stylus until the following submenu appears.

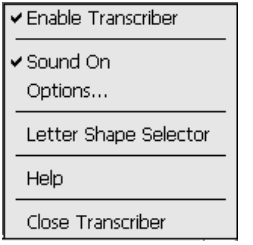

#### **Transcriber submenu**

In this submenu, tap on *Options.* The *Settings* dialog box is displayed.

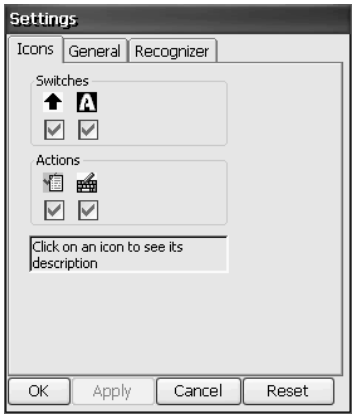

#### **Dialog box** *Settings*

Change the settings and confirm with *OK*.

### <span id="page-34-0"></span>**Editing functions**

There are a number of editing functions available for text entry. These edit functions are the same for all programs used under Windows CE.net.

#### **Selecting text**

<Ihr Name oder Firmenname

#### **Selected text**

Use the stylus to position the cursor on the start or end point of the text to be selected. If handwriting recognition is activated (see [Page 29](#page-28-0)), tap carefully on the first and last character and then hold down the stylus until the cursor flashes or you hear a sound. Then drag the stylus slowly over the screen. The selected text is shown inversed.

#### **Deleting text**

To delete the text character-by-character from right to left, tap (backspace key) on the input panel.

To delete something in the middle of the text, position the cursor beyond the last character that you wish to delete. Then tap  $\bullet$  on the input panel.

To delete larger sections of text, select the required section of text. Then tap on the input panel.  $\blacktriangleright$ .

#### **Copying, cutting or pasting text**

Select the required text. Tap in the menu of the program that you are using on *Edit* and in the menu which is then displayed on *Copy* or on *Cut*. With *Copy* the selected text is retained, with *Cut* it is deleted. In both cases it is held on the clipboard.

Position the cursor at the point at wish you want to paste in the text from the clipboard. Tap in the menu on *Edit* and in the menu which then opens on *Paste*.

Alternatively, after marking a text, you can tap in the tool bar (see [Page 26](#page-25-0)) on  $\boxed{a}$  to copy or  $\boxed{x}$  to cut. To paste, position the cursor at the required point and tap  $\boxed{B}$ .

### <span id="page-35-0"></span>**Windows Explorer**

You can use the Windows Explorer to manage folders and documents in your file system.

#### **Starting Windows Explorer**

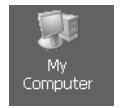

#### **Via My Computer icon on the desktop:**

**Double** tap the icon. The current folder is displayed.

### **Or using the start menu:**

Tap with the stylus in the taskbar on *Start* → *Programs* → *Windows Explorer*. The current folder is displayed.

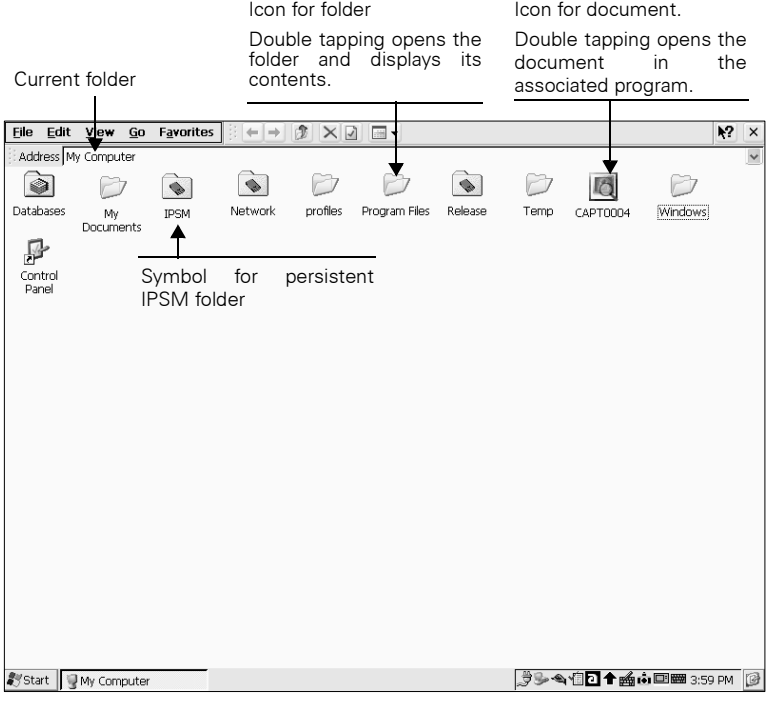

**Windows Explorer CE.net**
#### **Views: large icons, small icons and details**

Folders and files can be displayed in a number of different ways. The "Large Icons" setting can be impractical, particularly when a folder contains a large number of files or subfolders.

Tap  $\boxed{=}$  in the Windows Explorer tool bar (see [Page 26](#page-25-0)). A popup menu opens. Select a view other than the current view (a marker indicates the current view).

#### **Creating new folders**

It makes sense to create your own folders and subfolders to organize the storage of your own documents. The best starting point is to use *My Documents* folder.

Double tap the *My Documents* icon on the desktop. Windows Explorer starts and displays the folder's contents. Tap *File* in the Windows Explorer menu and then tap *New Folder* in the following pull-down menu. The new folder is displayed in the Windows Explorer window. You can enter a name for the new folder.

End your entry with **Enter**.

#### **Deleting documents or folders**

In Windows Explorer, tap the required folder or document. In the Windows Explorer menu, tap *File* and then *Delete* in the pull-down menu. Deleted files and folders are then to be found in the recycle bin (see [Page 20](#page-19-0)).

#### **Creating new short-cuts on the desktop**

In Windows Explorer, tap the required folder or document to which you wish to create a short-cut on the desktop. In the Windows Explorer menu, tap on *File* and then in the drop-down menu on *Send to* → *Desktop (create short-cut)*. The short-cut is shown on the desktop as an icon.

#### **Persistent IPSM folder**

You can permanently store important data in this folder (see [Page 15\)](#page-14-0).

# **Help**

The SIMpad has an integrated help system. You can access help by tapping:

- in the taskbar on *Start* → *Help*. An overview is displayed with help topics on Windows CE.net and various programs on your SIMpad.
- $\bullet$  in a program or dialog box on the top right-hand side on the  $\mathbf{R}^2$  icon. Help for the program or dialog box is shown.

# <span id="page-37-0"></span>**Setting up and configuring network and internet connections**

You have the following options to connect your SIMpad to the internet or a network:

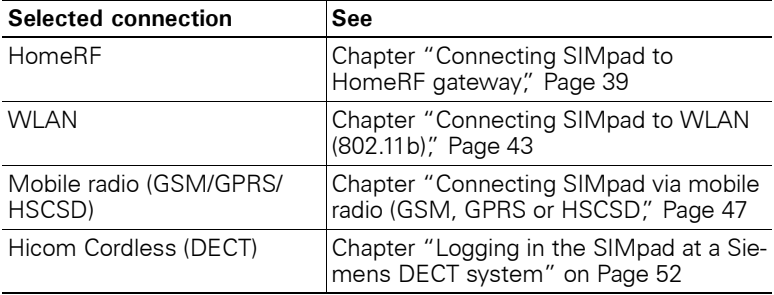

# <span id="page-38-0"></span>**Connecting SIMpad to HomeRF gateway**

#### **Prerequisites**

The HomeRF PC card must be plugged into the SIMpad (see [Page 15](#page-14-1)). For this, the HomeRF Gateway (optional accessory) must be in operation. Instructions for this can be found in the HomeRF Gateway System manual.

#### **Configuring the connection**

Tap on *Start* → *Programs* → *Communication* → *HomeRF Gateway Configuration*.

The SIMpad then tries to set up a connection to the Internet. Since SIMpad is not yet logged on at the HomeRF Gateway, you will first be requested to log on.

If the following dialog box does not appear, please read the user manual for your HomeRF PC Card.

#### **Setting the password for the wireless network**

If you have not yet set the password for the wireless network, the following dialog box appears.

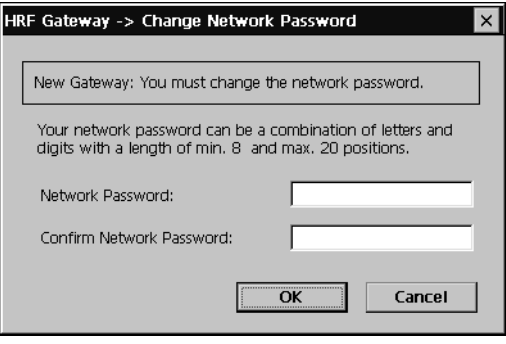

**Dialog box** *HRF Gateway* → *Change Network Password*

Set the password for the wireless network in this dialog box. The password identifies all components of your wireless network and prevents unauthorised access to the individual network components. The password can contain letters and numbers; it must be at least 8 and no more than 20 characters long.

Memorize the password. You will have to re-enter the password when incorporating further components into the wireless network.

Then tap *OK*. A confirmation message informs you that the password has been changed successfully. Tap *OK*.

#### **Entering the password for the wireless network**

If the password for the wireless HomeRF Gateway has already been defined (e.g. with a PC), then the following dialog box will appear.

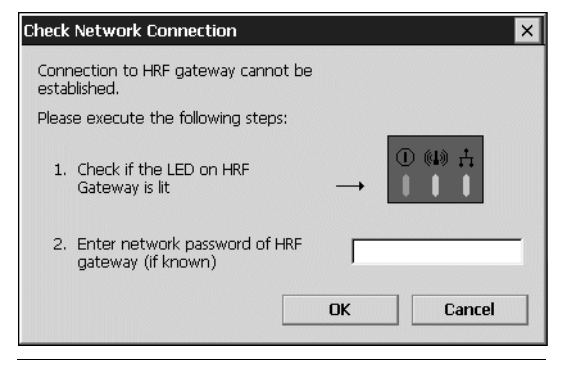

**Dialog box** *Test network connection*

Enter the password for the wireless network. You defined this password when you connected the first components in the HomeRF Gateway. Tap on *OK*.

#### **Entering internet access data**

The following dialog box appears.

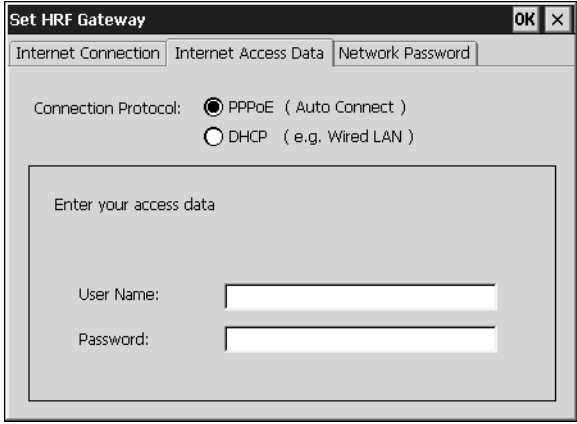

**Dialog box** *Set HRF Gateway* **Tab** *Internet Access Data*

The following entries depend on which connection protocol you are using:

- If you use PPPoE, you need to enter the user name and password.
- If you use DHCP, you will be asked to enter a host name.

If you do not know these settings please contact your network administrator.

Tap *OK*. The following dialog box appears. Follow the instructions on the screen.

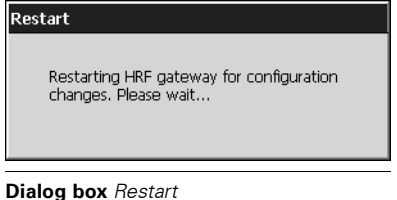

**DHCP Server** Please wait until the DHCP server has defined a new IP address in the system. Time left:  $\boxed{6}$  sec.

**Dialog box** *DHCP server*

A confirmation message informs you that the HomeRF Gateway has been configured successfully. Tap *OK*.

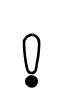

For more information on settings (such as HomeRF Configuration, setting up or clearing a connection or network password) see the HomeRF User Manual.

#### **Setting up a connection**

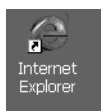

### **Start Internet Explorer via the icon on the desktop:**

**Double** tap on the icon.

#### **Or via the Start Center:**

In the **Start Center,** tap on *Internet*.

Internet Explorer is launched and the default homepage opens. This sets up the Internet access or the subsequent configuration. This concludes setting up.

# <span id="page-42-0"></span>**Connecting SIMpad to WLAN (802.11b)**

You can connect the SIMpad:

- to Siemens I-Gate (WLAN) or
- another WI AN.

#### **Prerequisites**

The I-Gate card or WLAN card has to be plugged into the SIMpad (see [Page 15](#page-14-1)).

For more information about configuring the I-Gate AccessPoint read the I-Gate User Manual.

#### **Connecting SIMpad to I-Gate**

With I-Gate you can connect via:

- **ISDN** or **DSL** or
- **LAN** (corporate network).

The drivers for your I-Gate card are already installed on your SIMpad.

#### **Configuring the connection**

Tap on *Start* → *Programs* → *Communication* → *I-Gate Configuration*. The **in** icon is shown in the system area. Tap on this icon. The *Wireless LAN Configuration Utility* dialog box appears.

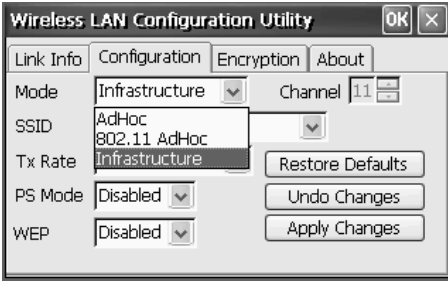

**Dialog box** *Wireless LAN Configuration Utility*

*Enter the required settings for your* WLAN under the *Configuration* and *Encryption tabs*. If you do not know these settings ask your network administrator.

Tap on *OK*. If the SIMpad has been successfully connected to the WLAN, the  $\pm$  icon will be shown in green in the system area.

If there is **no DHCP server in your network**, you must make the IP settings yourself. Tap on *Start* → *Settings* → *Network and RDT Connections*.

**Double** tap on the I-Gate Connection icon.

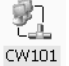

The *"PRISM 802.11 Wireless LAN Driver" settings* dialog box appears.

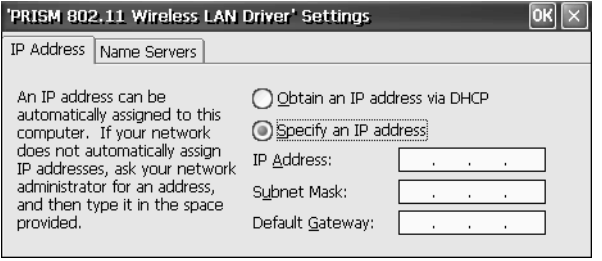

**Dialog box** *"PRISM 802.11 Wireless LAN Driver" Settings***, Tab** *IP Address*

Activate the option *Enter IP Address* and then under the *IP Address* and *Name Server* tabs, enter the required settings. If you do not know the settings, ask your network administrator.

#### **Connecting SIMpad to other WLANs**

For some WLAN cards the drivers are already installed. Read the User Manual and follow the instructions on the screen.

#### **Configuring the connection**

If the following dialog box appears when you have inserted the card, the driver for your card is not installed.

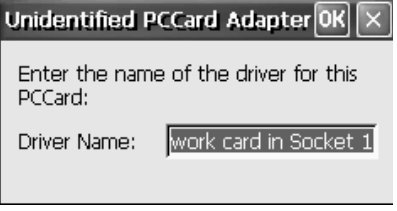

**Dialog box** *Unidentified PC card*

In this case you must first install the driver for the WLAN card on your SIMpad. Please read the installation instructions for your WLAN card.

Otherwise a dialog box with a list of available networks is displayed. If the dialog box is not displayed automatically, **double** tap on icon for the new WLAN connection in the control panel.

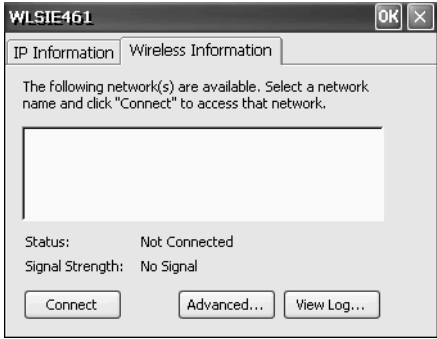

**Dialog box** *WLSIE461*

Otherwise a dialog box with a list of available networks is displayed. If the dialog box is not displayed automatically, **double** tap on icon for the new WLAN connection in the control panel.

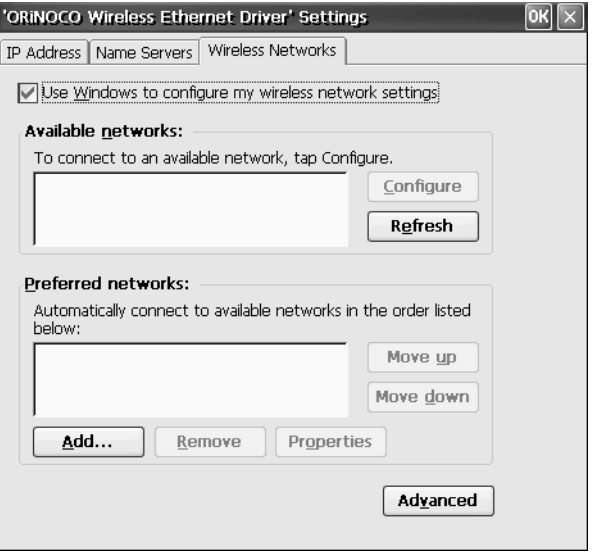

**Dialog box** *Settings***, Tab** *Wireless Networks*

If necessary change the settings for your WLAN. If there are particular values that you do not know, please ask your network administrator. Tap on *OK.*

Tap on *Connect*..

Tab

#### **Setting up a connection**

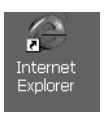

**Start Internet Explorer via the icon on the desktop:**

**Double** tap on the icon.

#### **Or via the Start Center:**

In the **Start Center,** tap on *Internet*.

Internet Explorer is launched and the default homepage opens. This sets up the Internet access or the subsequent configuration. This concludes setting up.

# <span id="page-46-0"></span>**Connecting SIMpad via mobile radio (GSM, GPRS or HSCSD**

You can set up a connection to the Internet using the SIMpad via mobile radio. You can connect using a modem card (PC card) or a cell phone (serial or infrared).

#### **Prerequisites**

If you are using a **PC card**, it must be inserted into the SIMpad (see **[Page 15](#page-14-1)**).**Notes on using the infrared interface**

Connection to a cell phone via the infrared interface is possible. The cell phone must have an integrated modem. This lets you use the cell phone to set up a connection to an Internet or Service Provider.

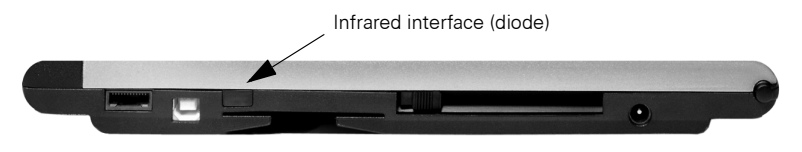

**Infrared Interface for connecting to a cell phone**

For the infrared connection, the cell phone must also have an infrared interface. The infrared diodes of your SIMpad and cell phone must have "line of sight contact" and may be not more that 0.5 m from each other.

The connection via the infrared interface only functions if the cell phone's infrared interface is switched on. You will find the relevant function in your cell phone settings. The transmission speed of the connection to the Internet depends on the cell phone's modem and the connection between the cell phone and the Internet service provider. The connection to the cell phone does not support any other type of data exchange typical to cell phones (e. g. SMS).

You can find more information at [http://www.my-siemens.com/simpad](www.my-siemens.com/simpad), click on FAQ.

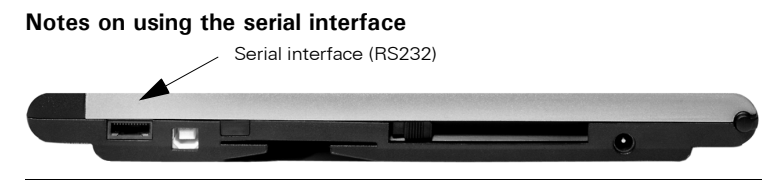

**Serial interface for modem connection**

If you want to use a cell phone with modem over the serial interface, you must use a null-modem adaptor between the PC connection cable supplied and the corresponding cell phone data cable. The adaptor is available as an accessory from your specialised dealer.

#### **Setting up a connection**

Tap on *Start* → *Settings* → *Network and RDT Connections*.

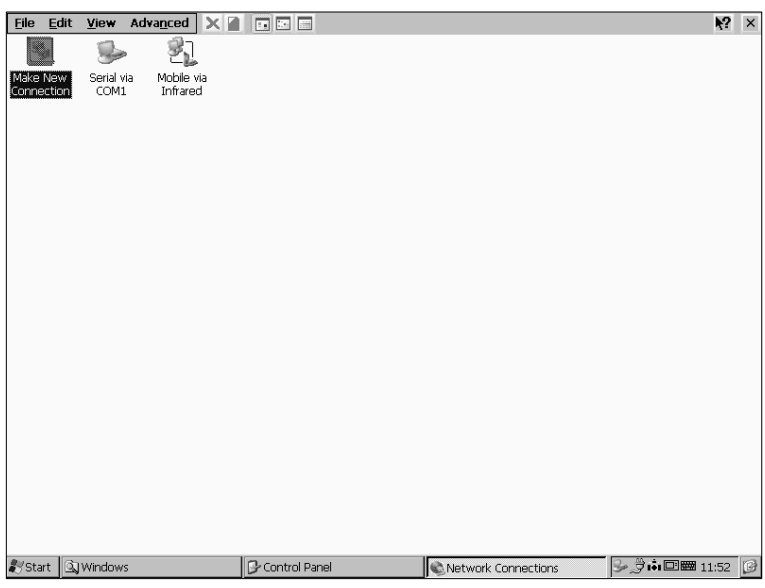

#### **Network connections**

**Double** tap on the *Make New Connection* icon. The dialog box for creating a new connection is displayed.

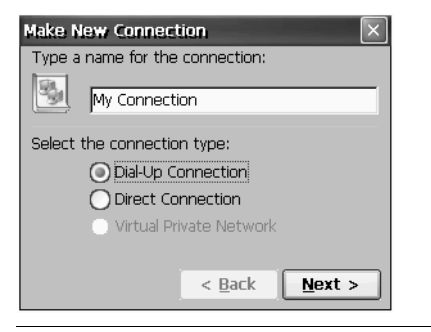

**Dialog box** *Make new connection* **– Part 1**

Assign a name of your choice to the connection. Select Dial-up connection.

Then tap on *Continue*.

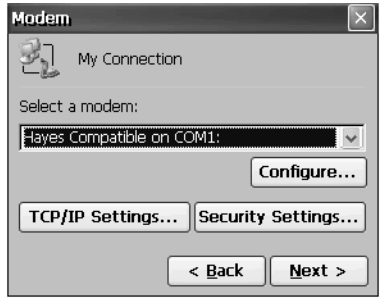

**Dialog box** *Make new connection* **– Part 2**

Select the relevant modem from the list under *Device Selection*. If the modem card (PC card) is in the SIMpad, the list shows an alternative entry for this card. Select this entry. For the other connection types select:

- *IrDA and GSM on COM3* for infrared or
- *Hayes-compatible on COM1* for serial.

You can check the connection settings and dial-up options under *Configure ...* .

If the connection via a DHCP server is not successful, you will need to enter the settings under *TCP/IP Settings...* and *Security Settings ...* .These settings can be obtained from your Internet or Service Provider.

In the *Make new connection* – Part 2 dialog box, tap on *Continue*.

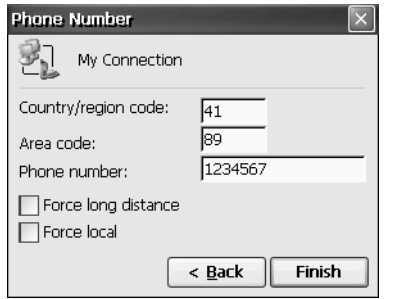

**Dialog box** *Make new connection* **– Part 3**

In part 3 of the dialog box specify the country code, area code and phone number for dialling into the Internet. The Internet or Service Provider provides you with the phone number.

To complete tap *Finish*.

#### **Setting up a connection**

**Double** tap on the newly created connection. The *Dial-up Connection* dialog box is displayed.

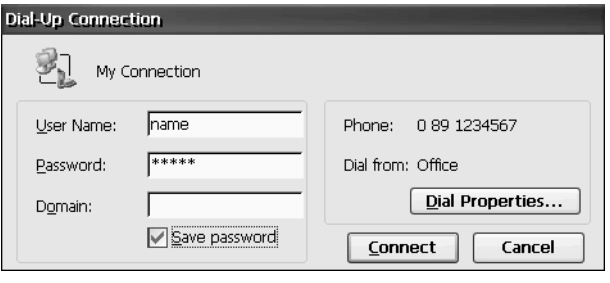

**Dialog box** *Connection settings*

Enter the access data that you have obtained from your Internet or Service Provider in the *User name* and *Password* fields. You do not need to complete the *Domain* field. In the *Password* field, asterisks are displayed for security reasons.

Check if the phone number of your provider is correct. If this is not the case, tap *Dialling Properties...* . The code of the country you are **presently** in must be specified in the *Local country code* field (e. g. 44 for UK or 41 for Switzerland). If necessary change the settings under *Dial pattern*. Tap *OK*.

If you check the *Save Password* box, you do not need to specify your password again each time you dial in. However, if you want to prevent other people from using your SIMpad access, for example, you should leave the box empty.

Tap *Connect*.

#### **Setting up a connection**

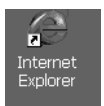

**Start Internet Explorer via the icon on the desktop: Double** tap on the icon.

#### **Or via the Start Center:**

In the **Start Center,** tap on *Internet*.

Internet Explorer is launched and the default homepage opens. This sets up the Internet access or the subsequent configuration. This concludes setting up.

# <span id="page-51-0"></span>**Logging in the SIMpad at a Siemens DECT system**

Your SIMpad has an integrated DECT module. You can use this module to login your SIMpad at a Siemens DECT base station. The systems to which you can log in are listed in the [Chapter "Technical data" on Page 97](#page-96-0).

#### **Make a new connection**

IIn the control panel, **double** tap on the *Network and Dial-up connections icon*.

Network and Dial-up Co...

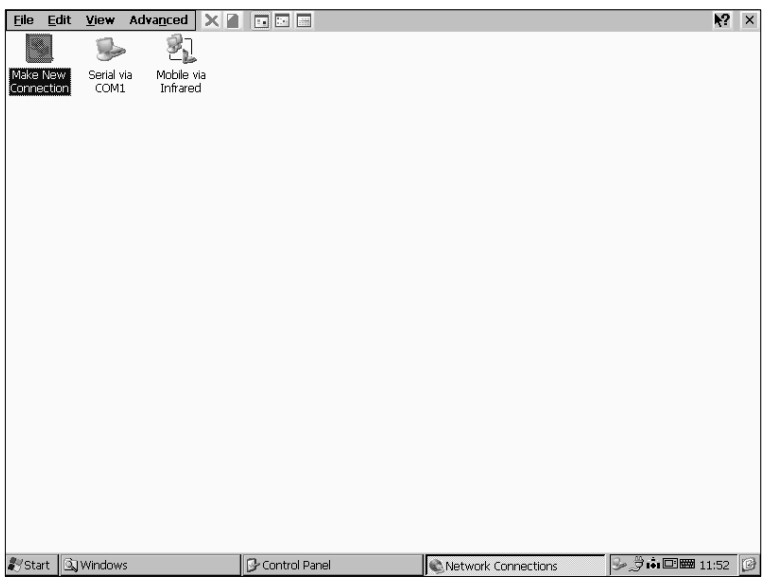

**Network connection**

**Double** tap on the *Make New Connection* icon. The dialog box for establishing a new connection is displayed.

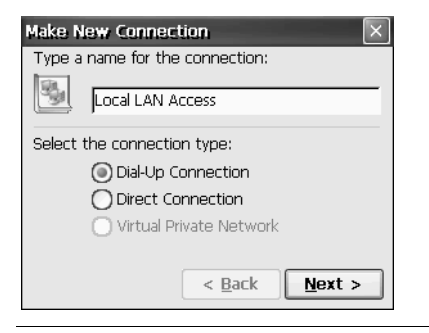

**Dialog box** *Make New Connection* **– Part 1**

Give the connection any name that you choose, e.g. Local LAN Access. The connection is stored under this name in the SIMpad and can for example be accessed under this name in Internet Explorer (see [Page 62\)](#page-61-0).

Select Dial-up connection. Then tap on *Next*.

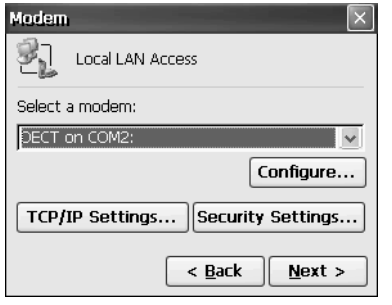

**Dialog box** *Make New Connection* **– Part 2**

Select *DECT* on *COM2* from the list.

In most cases it is not necessary to change the default settings for *TCP/ IP Settings...* and *Security Settings...*. If necessary consult your network administrator.

Tap on C*onfigure*. The *Device Properties* dialog box is displayed..

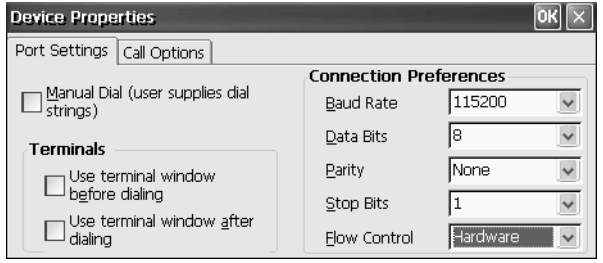

**Dialog box** *Device Properties*

Enter the connection settings as shown in the illustration above. Tap on *OK* and then on *Next*.

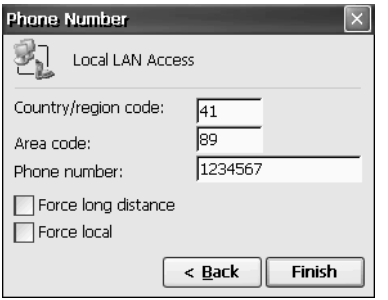

**Dialog box** *Make New Connection* **– Part 3**

In the third part of the dialog box enter the country code, the area code and the phone number via which you will access the network. Your network administrator will give you this phone number.

Tap on *Finish*.

Tap on *Start* → *Programs* → *Communication* → *Login Base Station.* If a message is displayed indicating that you are already logged in to a base station, tap on *Yes*. The device is logged in again and the last login is overwritten. The dialog box *DECT Base Station Login* is displayed.

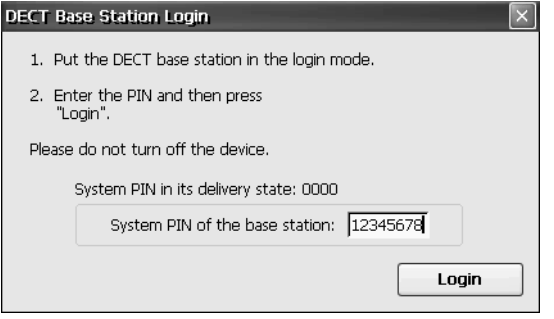

**Dialogfeld** *Anmeldung an DECT Basisstation*

A requirement for login is that the base station is in login mode.

Enter the eight-digit system PIN of the base station. The administrator of your DECT system will give you this number. You can only login if you have this number. Tap on *Login*.

#### **Establish connection**

**Double** tap on the new connection that you created. The *Dial Up Connection* dialog box is displayed.

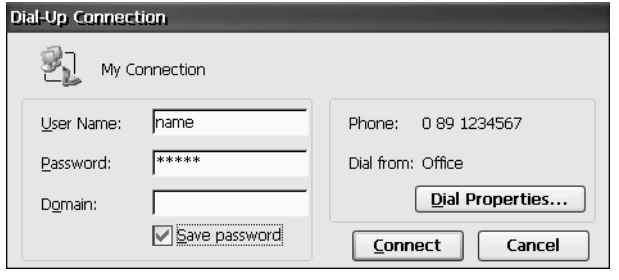

**Dialogfeld** *Verbindungseinstellungen*

Tap on the input fields *User Name* and *Password* and enter the data that you received from your network administrator into these fields. You may also have to fill out the *Domain* field. For the sake of security the entry made for *Password* will only be shown as asterisks.

Check too whether the phone number for your data access is correct. Should it be incorrect, tap on *Dial Up Properties*. In the *Country Code* field the code for the country in which you are **currently** located must be entered (e.g. 44 for UK or 41 for Switzerland). If necessary you must also change the settings under *Dial Pattern*. Tap on *OK*.

You can now use this connection for a Remote Desktop connection (see [Page 82\)](#page-81-0) or for Internet Explorer (see below) for example.

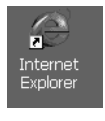

#### **Start Internet Explorer using the icon on the desktop:**

**Double tap** on the icon.

**Or via the Start Center:**

Tap in the **Start Center** on *Internet*.

Internet Explorer is started and the preset start page is called.

# **Accessing the World Wide Web**

The World Wide Web, also called WWW or just the Web, is the modern, intuitive interface of the Internet. Even as an inexperienced user you can quickly find your way around the Web on your own. A program which allows you to surf in the Web is referred to as a Web browser.

**Microsoft<sup>®</sup> Internet Explorer for Windows CE.net** is preinstalled as the web browser in SIMpad. Please set up your Internet connection first, if you haven't done so already (see [Page 38](#page-37-0)).

Internet Explorer is able to display modern, graphic-based and dynamic web pages.

# **Basic information**

The provider of the web site concerned is responsible for its contents and design.

Depending on the quality of the connection, the load on the network and the volume of data on a web site, you may have to wait a while until the web page is loaded.

It can also occur that it is not possible to display a web page fully. The display window of the Internet Explorer then displays an appropriate message. Such messages are not errors in the device. It may also happen that servers are not reacting or that links that you are following point to a page that no longer exists. In such cases use the navigation aids of the browser (see [Page 60\)](#page-59-0) to reorient yourself.

# **Starting Internet Explorer**

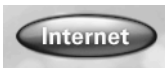

Use the stylus to tap the button *Internet* in the **Start Center**.

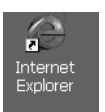

**Double** tap on the icon.

#### **Or using the Start Menu:**

Tap *Start* → *Programs* → *Internet Explorer* in the tool bar.

**Or via the icon on the desktop:**

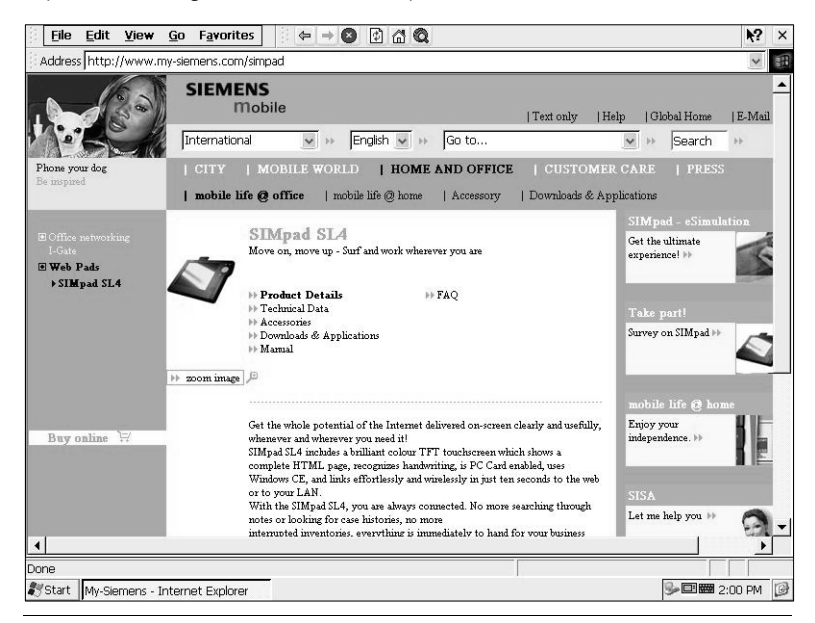

**Internet Explorer**

Internet Explorer starts the pre-specified homepage. This sometimes also involves (automatically) establishing the Internet connection.

# **Entering internet addresses**

: Address http://www.my-siemens.com/simpa

#### **Dialog box for the current internet address**

At the top of the Internet Explorer window you see a field in which the current Internet address is displayed. In this field you can also type a new Internet address that you wish to call next.

Tap in the field for the Internet address. The entire entry is highlighted. You can overwrite the entry. Using the Input Panel, enter the required Internet address (e. g. http://www.my-siemens.com/simpad).

End your entry with **Enter** 

The Web site is now searched for. If it is found, it appears on the screen a short time later.

# **Navigating web pages**

Web sites can contain **links** which lead to other pages on the same site or to other providers. By default, links are shown in blue and underlined in the text. There are of course web sites which provide graphical navigation.

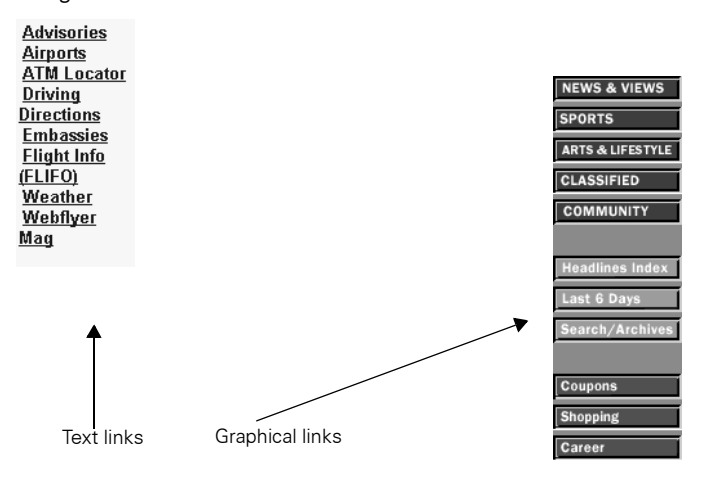

#### **Typical links to web pages**

To activate a link, with the stylus tap the text or graphical element which is recognizable as a link. Depending on the technique used, the destination page can replace the old page in the same window or be displayed in a subarea of the window (with what is known as frames technique) or open a new browser window.

### <span id="page-59-0"></span>**Using the browser navigation aids**

The Microsoft Internet Explorer tool bar (see [Page 26](#page-25-0)) contains symbols to help you navigate in the web.

#### $\left| \leftarrow \right|$  **Back (history function):**

The Web browser logs the pages that it has already visited. You can use the Back function to return to previously visited pages.

#### **Forward (history function):**

If you have previously tapped on  $\blacktriangleright$ , you can undo this operation by using the Forwards function.

# **Stop:**

Stops loading a page. Use this function when a page is not completely loaded or if loading it has caused problems. With this function, you stop the browser requesting any further data.

#### **Reload function:**

On some web pages the content changes frequently, e. g. the sites with the current stock market prices or the message overview of a discussion forum. You use the Reload function to make the browser load the current status of a page.

#### **Homepage:**

You use the home page function to quit the page currently being displayed and jump back to the page set as the home page for the browser.

#### **Search:**

You use the Search function to call up a web page with the aid of which you can search the web for a particular term.

#### **Help:**

Opens the Help function. An overview with help topics is displayed.

#### **Close:**

Closes Microsoft Internet Explorer.

# **Creating and managing favourites**

You can store frequently visited web sites as favourites (electronic bookmarks). This saves you the effort of having to retype the Internet addresses of such sites each time you need them.

#### **Add the web site currently displayed to favourites:**

In the Internet Explorer menu bar, tap *Favourites* → *Add to Favourites*. A dialog box appears:

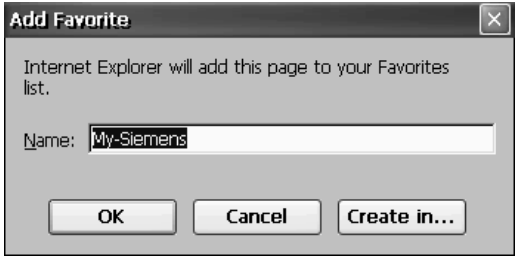

**Dialog box** *Add to Favourites*

The *Name* field suggests a title for the web site. You can either accept the title or overwrite it. To save the website in a subfolder of favourites tap on *Create in ....* Select an existing subfolder or create a new folder. Tap on *OK*.

To store the web site as a favourite, tap *OK* in the *Add to Favourites* dialog box.

#### **Calling up a web site stored as a favourite:**

Tap *Favourites* in the Internet Explorer menu and on the desired page title in the menu which is then displayed. The associated web site is loaded.

#### **Managing favourites:**

In the Internet Explorer menubar, tap *Favourites* → *Organize Favourites*. Windows Explorer opens and you can manage the favourites as normal files (e.g. delete, rename, copy, etc.).

# <span id="page-61-0"></span>**Setting the homepage, search page and various options**

In the Internet Explorer menu, tap *View* → *Options*. A dialog box with Internet options is displayed.

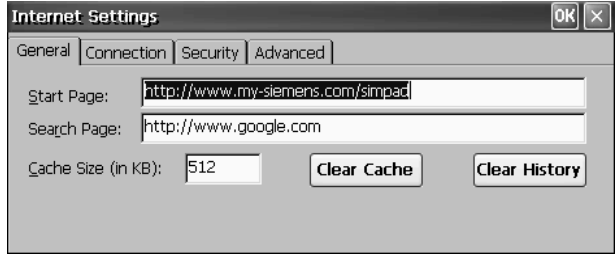

**Dialog box** *Internet Options*

In the *General* tab you can set the *Home Page* and the *Search Page*.

The *Home Page* is the Internet address which is loaded immediately when you start the web browser or when you tap  $\mathbb{R}$ . It is recommended that you set the overview page that you use most frequently as your home page.

The *Search Page* is loaded when you tap **Q**. Here, it is also recommended to set a search engine that you prefer for the search page.

In the *Connection* tab you can select a connection from the list next to *Auto Connection*. This connection will then be established automatically when Internet Explorer is started.

# **Sending and receiving e-mails**

**Pocket On-Schedule Inbox** is already installed as an e-mail program on your SIMpad. Before you can send and receive e-mails you must have a connection to the Internet. Please set up your Internet connection first, if you haven't done so already (see [Page 38](#page-37-0)).

Because Westtek Office Viewer and other applications are integrated in your SIMpad, you are able to view e-mail attachments just by tapping them.

To send and receive e-mails you need your own e-mail account as well as access to the Internet. In general you receive this account when you are given Internet access by your provider.

The e-mail account also includes an access ID and a password to ensure that no one else can use your account. In addition, the e-mail account data includes the Internet addresses of the e-mail servers for incoming and outgoing e-mails.

# **Starting the Inbox**

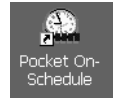

**Double** tap the icon.

**Using the Icon on the Desktop:**

#### **Or:**

Tap on *Start* → *Programs* → *Pocket On-Schedule* in the tool bar. Pocket On-Schedule is opened. Tap on *Inbox*.

| Edit View Message Go Link Actions<br>Eile           |  | ←→  は→  やぐの  ○ んぐん   いの目 | $\mathbf{k}$ ? $\times$ |
|-----------------------------------------------------|--|--------------------------|-------------------------|
| 右面× 两名 了9× 炒烧烧 图 丫面临临 生~                            |  |                          |                         |
| <b>OBU</b> From<br>Workspace                        |  | Subject /                | Received                |
| E Max                                               |  |                          |                         |
| <b>E-COM</b> My On-Schedule<br><b>E</b> << Calendar |  |                          |                         |
| i Contacts                                          |  |                          |                         |
| 由 @ Deleted Items                                   |  |                          |                         |
| 由 ⑤ Drafts                                          |  |                          |                         |
| <b>E</b> Ca Inbox                                   |  |                          |                         |
| <b>E</b> © Info Center<br><b>E</b> < 3 Journal      |  |                          |                         |
| ± ® Junk                                            |  |                          |                         |
| <b>E</b> © Notes                                    |  |                          |                         |
| 由③ Outbox                                           |  |                          |                         |
| <b>E</b> S Phone Log<br><b>E-12 Sent Items</b>      |  |                          |                         |
| <b>E <i>i</i></b> Tasks                             |  |                          |                         |
|                                                     |  |                          |                         |
|                                                     |  |                          |                         |
|                                                     |  |                          |                         |
|                                                     |  |                          |                         |
|                                                     |  |                          |                         |
|                                                     |  |                          |                         |
|                                                     |  |                          |                         |
|                                                     |  |                          |                         |
|                                                     |  |                          |                         |
|                                                     |  |                          |                         |
|                                                     |  |                          |                         |
|                                                     |  |                          |                         |
|                                                     |  |                          |                         |
|                                                     |  |                          |                         |
| Start   mbox - On-Schedule                          |  |                          | B                       |

**Pocket On-Schedule Inbox**

The inbox and other archive folders for your e-mail account are shown on the left along with other Pocket On-Schedule applications.

The e-mail archives have the following meaning:

*Deleted Items:* For e-mails that you have read and no longer need.

*Sent Items:* For e-mails that you have already sent.

*Inbox:* For new e-mails.

*Outbox:* For e-mails that you are collecting so that you can send them all with just one instruction.

*Drafts:* For drafts of e-mails.

*Junk:* For e-mails that are sorted according to customised filters.

# **Creating a new e-mail account**

To use a new or separate e-mail address you must create an e-mail account for it in the Pocket On-Schedule.

Tap on *View* and then *Options* in the drop-down menu. The *Options* dialog box is displayed. Tap on the + sign next to *E-mail* and then on *Accounts*.

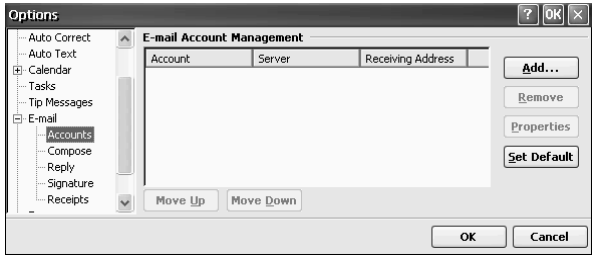

**Dialog box** *Options*

Tap on *Add.*

The *Account Name dialog box* is displayed.

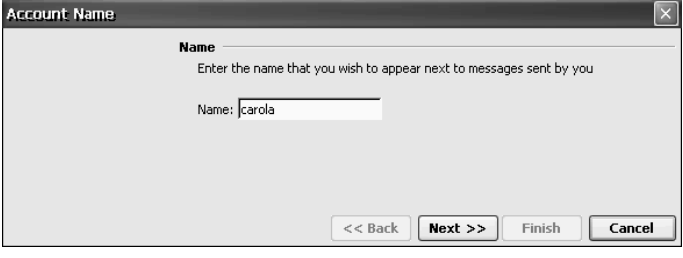

**Dialog box** *Account Name*

Enter the name that you would like to appear when you send e-mails. Tap on *Next*.

The *Receiving Address Information* dialog box is displayed.

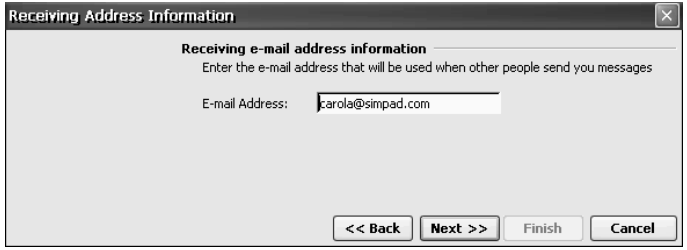

**Dialog box** *Receiving Address Information*

Enter your e-mail address. Tap on *Next*.

The *E-mail Server Information* dialog box is displayed.

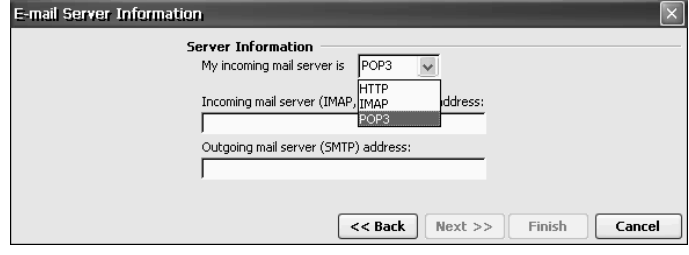

**Dialog box** *E-mail Server Information*

Tap the *My incoming mail server is...* list and select the type for incoming e-mails. Usually the type *POP3 e-mail* is used. However, some providers already offer the newer type *IMAP*. If you are not sure ask your Internet or Service Provider.

The following data must be supplied:

- for *POP3 Host* or *IMAP Host*, the Internet address of the server for incoming e-mails
- for *SMTP Host*, the server Internet address for outgoing e-mails.

Tap on *Next*.

The *Logon Information* dialog box appears.

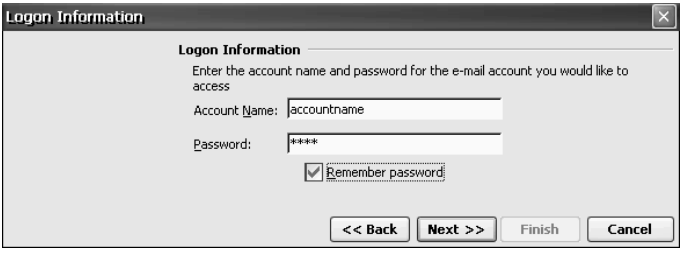

**Dialog box** *Logon Information*

The following data must be supplied:

- for *Account Name*, the user name for the e-mail account
- for *Password*, the secret access password for the e-mail account (for security reasons this is not displayed as it is entered)

This data is provided together with your e-mail account by your Internet or Service Provider.

Tap on *Next* and then on *Finish* in the next dialog box.

# **Receiving e-mails**

Tap on *File* → *Send and Receive* → *Receive All*. A connection to the internet is set up. New e-mails received are then to be found in the *Inbox* folder.

If you tap on *File* → *Send and Receive* → *Send/Receive All*, then all e-mails which are in *the Outbox* archive folder are sent before new e-mails are received.

#### **Displaying e-mails**

In the Pocket On-Schedule list on the left, tap an archive folder. In the right hand part of the Pocket On-Schedule window, e-mails of the selected folder are displayed at the top of the window. If there are no e-mails in this folder, the list is empty.

If there are e-mails in the list, **double** tap an entry. The text of the selected e-mail is displayed.

# **Replying to/forwarding e-mails**

In the Inbox folder tap on the e-mail that wish to reply to or foward. Tap on the Pocket On-Schedule tool bar:

- $\bullet$  tap on  $\otimes$  or on *Message* → *Reply*, to reply to the sender,
- tap on **®** or on *Message* → *Reply to all*, to reply to the sender and all other recipients of the e-mail,
- tap on  $\sqrt{2}$  or on *Message → Forward*, to forward the e-mail to another recipient.

The window for replying to or editing e-mails is displayed. The e-mail that you wish to reply to or forward is quoted in the text field.

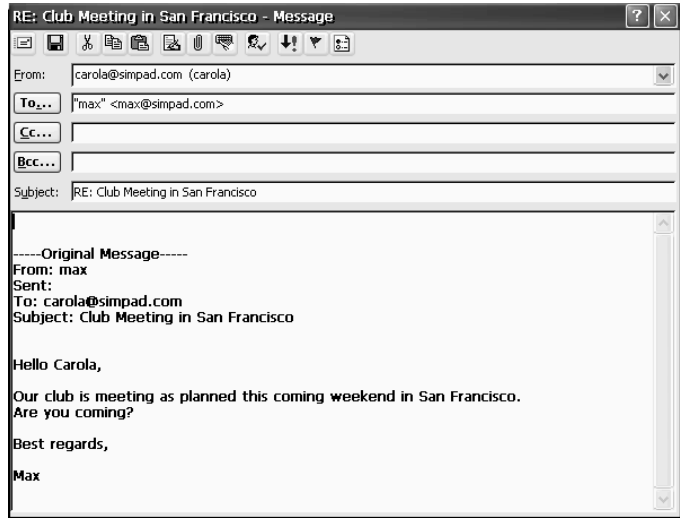

#### **Window for editing e-mails**

Tap in the area for editing the e-mail and enter the required text.

## **Sending e-mails**

To prepare a finished mail for sending, in the tool bar, tap  $\Box$ . This stores the e-mail in the Outbox. To send all e-mails in the Outbox at the same time and receive new e-mails simultaneously, tap *File* → *Send and Receive* → *Send/Receive All*.

# **Creating e-mails**

Tap  $\frac{1}{2}$  in the Pocket On-Schedule tool bar. The window for editing e-mails is displayed. The cursor is in the *To* input field. Enter the e-mail address of the recipient. Then tap *<...>* alongside the field *Subject*. Enter a meaningful subject for the e-mail. After you have entered the e-mail address and the subject, tap in the window for editing the e-mail. For information on entering data, see [Page 28](#page-27-0), for information on edit functions, see [Page 35.](#page-34-0)

There is also the *Cc* and *Bcc* field in the e-mail header data. Here you can specify the e-mail addresses of one or more people who are to receive copies of the e-mail. None of the e-mail recipients listed in the *Bcc* (blind copy) field can be seen by the recipients in the *To* and *Cc* fields. If there is no other than the actual recipient to receive the e-mail, leave the *Cc* and *Bcc* fields empty.

You can also specify a number of recipients in the fields *To* and *Cc*. Separate the mail addresses of the individual recipients by a semicolon ";".

#### **Copying an entry from an address book**

When you create a new e-mail you can use the address book to enter the address of the recipient or recipients. Tap on *To, Cc* or *Bcc*. The address book is opened. Select the required entry. Tap *OK*. The address book is closed and the selected entry is copied into the input field.

#### **Attaching files to e-mails**

You can attach files stored in SIMpad to e-mails you are replying or to new e-mails that you are creating. Thus e. g. you can attach documents that you have created with WordPad to an e-mail. The recipient receives the attached file together with the e-mail.

To attach a file to a new e-mail that you are creating or to an e-mail to which you are replying, tap  $\parallel \parallel$  in the tool bar. A dialog box is displayed in which you can select the file for attachment. To close the dialog box and attach the selected file, tap  $\mathbb{R}$ .

# **Important configurations**

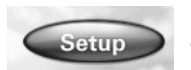

Use the stylus to tap the button *Setup* in the **Start Center**.

The Control Panel window is displayed. You can also open the window via *Start* → *Settings* → *Control Panel*.

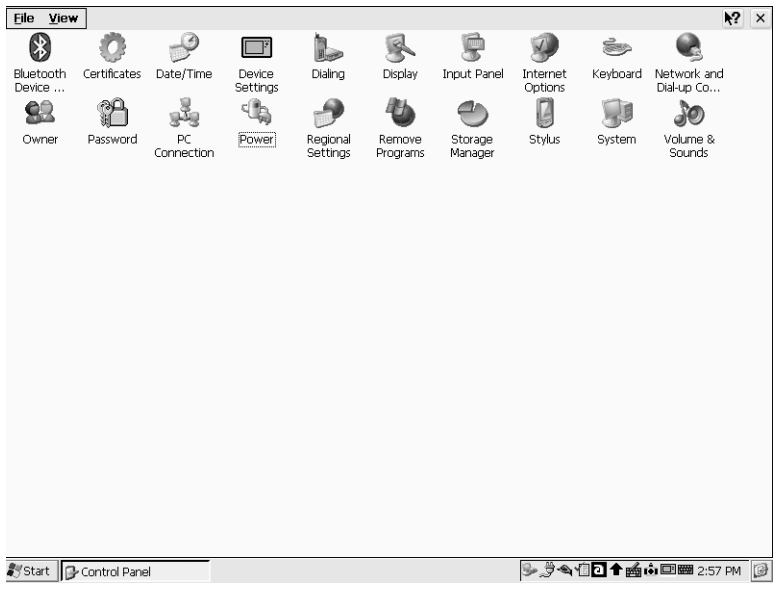

#### **Control Panel**

The control panel allows basic settings to be made for Windows CE.net and the SIMpad.

The window shows various icons with explanatory labels. If you **double** tap an icon, a dialog box for corresponding settings opens.

To **save** settings, exit the dialog box **OK**. If you wish to **cancel** without saving, exit with  $\times$ .

# **Icons in the Control Panel**

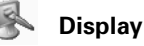

Background and colours for the desktop and dialog boxes.

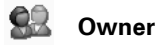

Enter or change personal data and user information about the network connection.

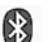

#### **Bluetooth Device Properties**

If you have connected Bluetooth devices you can enter the device properties in this dialog box. To connect Bluetooth devices please refer to the manufacturer's information.

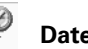

**Date/time**

Set and change the date, time and time zone.

#### **Input panel**

Change the size of the input panel.

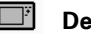

### **Device settings**

Device-specific setting options (see [Page 75\)](#page-74-0). The device settings can also be opened using the  $\Box$  icon in the system area of the taskbar.

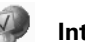

#### **Internet Options**

Change the start page, search page and other options (see [Page 62\)](#page-61-0).

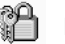

#### **Password**

Enter personal password and set security options. If you have entered a password, this will be required when SIMpad is started.

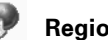

#### **Regional Settings**

Set and change time zone, number format, currency symbols etc.

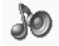

#### **Volume & Sounds**

Set volume level and sounds for system events (see [Page 73\)](#page-72-0).

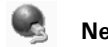

#### **Network and RDT connections**

Configure and change connection to other computers, networks or the internet.

#### **PC connection**

Set the data transfer to the PC.

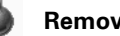

#### **Remove programs**

Automatic uninstallation of software.

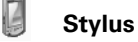

Set the double tap rate and recalibrate the screen (see [Page 73\)](#page-72-1).

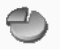

#### **Storage manager**

Manage storage media and disk partitions.

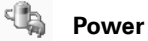

Check the battery, display the capacity and set automatic shutdown.

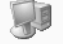

#### **System**

Display system information and change memory settings.

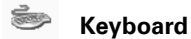

Set keyboard properties.

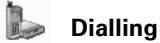

# Set general dial-up parameters for connections over the phone network.

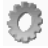

#### **Certificates**

Manage certificates. Certificates are used by some applications to verify trustworthiness and set up secure connections.
## <span id="page-72-2"></span><span id="page-72-0"></span>**Recalibrating the screen**

<span id="page-72-3"></span>Recalibration is needed if elements of the touch-sensitive screen no longer or only react by tapping at another position.

To start recalibration:

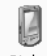

## **Using the Icon in the Control Panel:**

**Double** tap the icon. The dialog box for stylus properties is Stylus displayed.

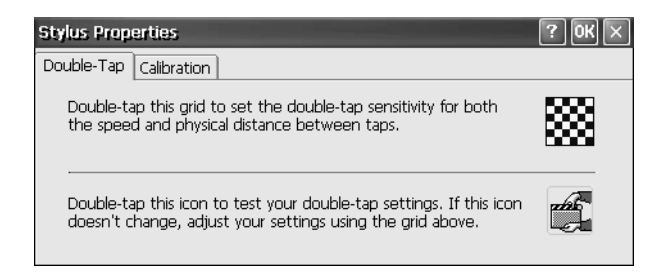

**Dialog box** *Stylus properties*

<span id="page-72-4"></span><span id="page-72-1"></span>Tap on the *Calibration* tab. Read the text displayed. Then tap *Calibration* and follow the on-screen instructions.

## **Selecting sounds for events**

For Windows CE.net, events can be assigned sounds. The "Click" sound when you tap the screen is one such sound.

To set a sound:

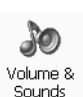

### **Using the icon in the Control Panel:**

**Double** tap the icon. The dialog box for volume and sound properties is displayed.

| <b>Volume &amp; Sounds Properties</b> |                                                      |
|---------------------------------------|------------------------------------------------------|
| Volume<br>Sounds                      |                                                      |
| ll Loud                               | Enable sounds for:                                   |
|                                       | Events (warnings, beeps and system events)           |
|                                       | Applications (program specific and all other sounds) |
|                                       | Notifications (alarms, appointments and reminders)   |
|                                       | Enable clicks and taps for:                          |
|                                       | Hardware buttons: Loud<br>Soft                       |
| Soft                                  | Soft<br>Screen taps:<br>∩ Loud                       |

**Dialog box** *Volume & sounds properties* 

The *Volume* tab allows you to set the important events for which you want sound support. Tap with the stylus in the corresponding box to activate or deactivate the relevant option.

You can set the volume using the control on the left. Tap the control and drag the stylus upwards for increased volume or downwards for reduced volume.

Tap the *Sounds* tab.

You select the individual events from the list on the left. You can assign an individual sound to each selected event. To do so, tap *Browse...* You can select a sound file of type *\*.wav*.

## **Memory management**

<span id="page-74-3"></span><span id="page-74-2"></span>All SIMpad data is stored electronically and thus available at once. This memory consists of the following parts:

- 32 MB FLASH memory
- <span id="page-74-1"></span>64 MB RAM memory

**Flash Memory:** Flash memory retains all its data even when no power is applied. It contains the operating system and the standard programs (Internet Explorer, Pocket On-Schedule, WordPad, etc.) in compressed form.

**RAM Memory:** When you work with SIMpad, the operating system and standard programs are decompressed and copied into RAM. 64 MB RAM are available for this, 2 MB of which are required by the operating system. The remaining 62 MB are shared between the **data memory** and **program memory**.

The data memory stores current data (text, images, parameters etc.) which is created by the programs being used at the time. The data memory also works as the file system which will become apparent when working with Windows Explorer (see [Page 36\)](#page-35-0). The program memory is needed for the execution of programs.

You partition the data memory and program memory yourself.

#### <span id="page-74-0"></span>**Setting memory partitioning**

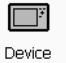

<span id="page-74-4"></span>**Using the icon in the Control Panel: Double** tap on the icon.

## Settings

**Or:**

In the open applications on the taskbar, **double** tap the **interpret in the** dialog box for device settings is displayed. Tap the tab *Memory*.

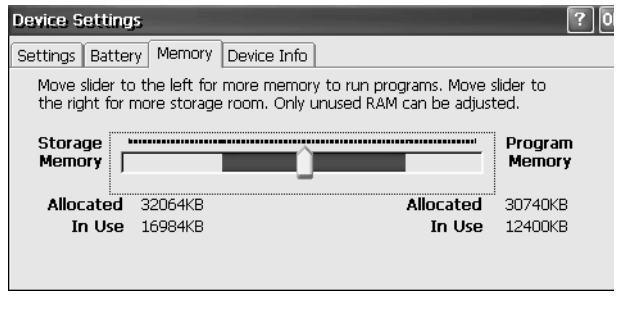

**Dialog box** *Device Settings* **Tab** *Memory*

You can now use the slider control to set how the memory is partitioned. Do this by tapping with the stylus on the slider and then dragging the stylus in the required direction.

Sliding to the left means reserving more memory for programs and making less available for your own data. This is sensible for some games or memory-intensive programs where you will not be processing large volumes of data.

Sliding to the right means restricting the memory for programs and making more available for your own data. This is sensible if there is no longer sufficient space available for your own data. However, in this case you could also try deleting documents that you no longer need (see [Page 37](#page-36-0)).

## <span id="page-75-0"></span>**Displaying the battery capacity**

You can check the charge level of the built-in battery at any time.

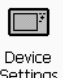

**Double** tap on the icon.

<span id="page-75-1"></span>**Using the icon in control panel:**

Settinas

#### **Or:**

In the open applications in the taskbar, double tap  $\Box$ . The dialog box for device settings is displayed. Tap the tab *Battery*.

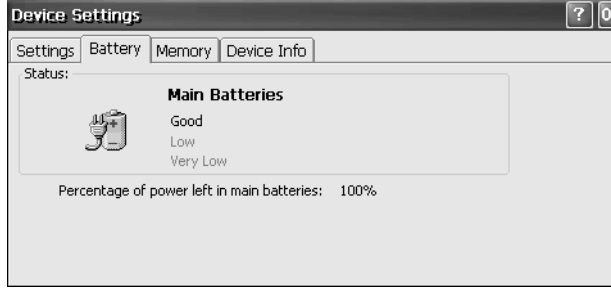

**Dialog box** *Device Settings* **Tab** *Main batteries*

The charge capacity of the battery is displayed.

## <span id="page-76-1"></span>**Setting the loudspeaker volume and screen brightness**

Using a setup dialog which is not default for Windows CE.net, check and change the important SIMpad settings.

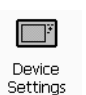

<span id="page-76-0"></span>**Using the icon in control panel: Double** tap on the icon.

## **Or:**

In open applications in the taskbar, double tap the icon  $\Box$ . The dialog box for device settings is displayed.

Tap on the *Settings* tab.

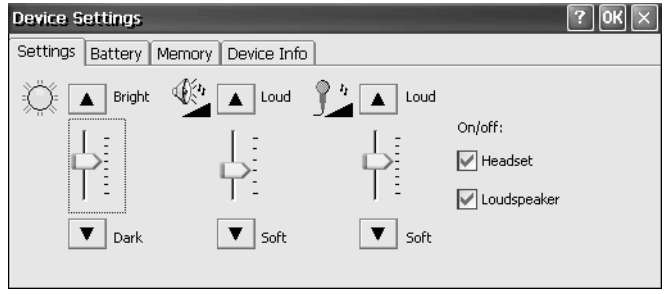

**Dialog box** *Device Settings***, Tab** *Settings*

Use the left hand slider control to set the screen brightness. Tap the control and drag the stylus upwards for increased brightness or downwards for decreased brightness.

<span id="page-76-2"></span>Use the middle hand control to set the loudspeaker volume. Tap the control and drag the stylus upwards for increased volume or downwards for reduced volume.

Use the right hand control to set the microphone recording level. Tap the control and drag the stylus upwards for increased volume or downwards for reduced volume.

In both boxes you can switch the loudspeaker and/or headset on or off.

## <span id="page-77-1"></span>**Displaying device information**

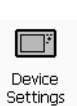

**Using the icon in control panel: Double** tap on the icon.

## **Or:**

In the system area in the taskbar, double tap the icon  $\Box$ . The dialog box for device settings is displayed.

Tap on the *Device Info* tab.

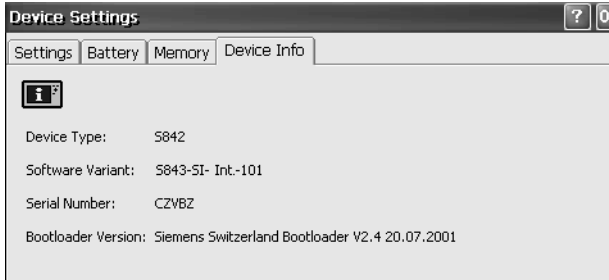

<span id="page-77-4"></span><span id="page-77-3"></span><span id="page-77-2"></span>**Dialog box** *Device settings***, Register** *Device info*

<span id="page-77-0"></span>This dialog box shows information on device type, software version, serial number and boot loader version.

# **Applications on your SIMpad**

<span id="page-78-0"></span>Various additional programs are installed on your SIMpad such as. Microsoft WordPad, Westtek ClearVue Office Viewer and Odyssey Pocket On-Schedule.

<span id="page-78-1"></span>All hardware and software names used are brand names and/or trademarks of their respective holders.

## **WordPad**

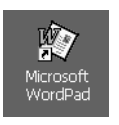

**Using the icon on the desktop:**

**Double** tap the icon.

#### **Or using the Start Center:**

Tap in the **Start Center** on *Notes*.

WordPad offers many functions which you will recognize from the desktop version. They have been specially optimised for the mobile user. This includes full screen mode and the "Wrap to window" function.

Main functions:

- Create, read and edit documents (for text input, please also see [Chapter "Editing functions" on Page 35\)](#page-34-0).
- Create joint documents on your SIMpad. Conversion of documents to Word documents for use on the desktop computer and vice versa is not possible.
- Adjust the text lines to the screen width (wrap to window function).
- Benefit from full screen view, and the maximize and minimize functions.
- Rich Text Format (RTF).
- Protect your document with passwords.

For more information tap on  $\mathbb{N}$  in WordPad.

#### <span id="page-79-1"></span>**Internet Explorer**

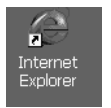

**Using the icon on the desktop: Double** tap the icon.

## **Or using the Start Center**

Tap in the **Start Center** on *Internet*.

Internet Explorer for Windows CE.net offers many functions which you will recognize from the desktop version.

For more information tap on  $\mathbb{R}^2$  in Internet Explorer.

#### <span id="page-79-0"></span>**Flash player plug-in**

The Macromedia Flash Player enables your Internet browser to display full graphic contents and animated, interactive contents in flash format. The Flash standard supports

- vector-based graphics (that require hardly any memory and therefore load very quickly),
- streaming MP3 sound (played back during download)
- automatic adjustment of the page contents to the screen size (no more scrolling).

#### <span id="page-79-2"></span>**Java Virtual Machine**

The Insignia<sup>®</sup> Java Virtual Machine (Jeode *Runtime*) is needed to run Java programs and offers Personal Java 1.2 compatibility.

## **Windows Messenger for CE**

<span id="page-80-1"></span>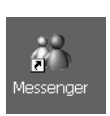

**Using the Icon on the Desktop:**

**Double** tap the icon.

## **Or:**

Tap in the taskbar on *Start* → *Programs* → *Messenger*. Use Windows Messenger to exchange internet messages with other Messenger users. You can chat or exchange files. Main functions:

- Use your SIMpad to find out which partners are online and instantly exchange messages.
- Windows Messenger informs you when your partners reply or when a new message arrives.
- Send graphics, music or documents.
- Get to know new people in chat rooms.
- <span id="page-80-0"></span>● Make cost-effective phone calls using Windows Messenger for CE.

## **Windows Media Player**

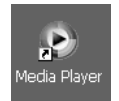

**Using the Icon on the Desktop:**

**Double** tap the icon

## **Or:**

Tap on the taskbar on *Start* → *Programs* → *Media Player*.

Media Player is used to play back audio and video files. The program recognizes audio files in WAV and MP3 format and video files in WMA, WDM, MPEG1 and MPEG4 formats.

The user interface for Windows Media Player is in English.

## **Remote Desktop Connection**

<span id="page-81-0"></span>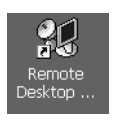

**Using the Icon on the Desktop:**

<span id="page-81-4"></span>**Double** tap the icon.

Using the Remote Desktop Connection you can log on at a Windows NT server or a Windows XP Professional PC on which the Remote Desktop Server software is installed and then use all the programs which are available on the connected computer.

## <span id="page-81-1"></span>**Terminal emulator**

Tap on *Start* → *Programs* → *Communications* → *Terminal*.

Using Terminal Emulator you can connect your SIMpad to an online service or a corporate server that requires TTY VT 100 terminal emulation. You can:

- display or transfer files from a BBS (bulletin board)
- <span id="page-81-3"></span>● send or receive e-mail messages

## **Westtek ClearVue Office Viewer**

Use the Westtek ClearVue Office Viewer programs to open documents, tables, presentations and graphics. You can open any of the programs from the **Start Center** by tapping on *Viewer*. The programs are only described briefly below. You can find more information in the help section within each program.

### <span id="page-81-2"></span>**ClearVue Document Viewer**

### **Using the Start Center:**

In the **Start Center** tap on *Viewer* → *Document Viewer*.

### **Or:**

Tap in the taskbar on *Start* → *Programs* → *ClearVue* → *Document Viewer*.

Use ClearVue Document Viewer to open files created in Microsoft Word 97, Word 2000 or Word XP. You can also open files saved in Rich Text Format (RTF).

You can enlarge or reduce the document display.

#### <span id="page-82-1"></span>**ClearVue Worksheet Viewer**

#### **Using the Start Center:**

In the **Start Center** tap on *Viewer* → *Worksheet Viewer*.

#### **Or:**

Tap on the taskbar on *Start* → *Programs* → *ClearVue* → *Worksheet Viewer*.

Use ClearVue Worksheet Viewer top open files created in Microsoft Excel 97, Excel 2000 or Excel XP.

You can swap between the individual sheets in a work folder. You can alter the table view and enlarge or reduce individual rows and columns.

<span id="page-82-0"></span>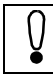

You **cannot** open Excel files on your SIMpad that have been password protected on your PC.

#### **ClearVue Presentation Viewer**

#### **Using the Start Center:**

In the **Start Center** tap on *Viewer* → *Presentation Viewer*.

#### **Or:**

Tap on the taskbar on *Start* → *Programs* → *ClearVue* → *Presentation Viewer*.

Use ClearVue Presentation Viewer to make presentations on the spot from your SIMpad. You can open files created with Microsoft PowerPoint 97, PowerPoint 2000 or PowerPoint XP.

Main functions:

- Re-sort slides or hide individual slides and create a user-defined presentation.
- Read the slide notes that you have created on your desktop computer.
- Change the slide display times.

#### <span id="page-83-0"></span>**ClearVue Image Viewer**

#### **Using the Start Center:**

In the **Start Center** tap on *Viewer* → *Image Viewer*.

#### **Or:**

Tap on the taskbar *Start* → *Programs* → *ClearVue* → *Image Viewer*.

Use ClearVue Image Viewer to open graphics in Windows Bitmap (BMP), JPEG File Interchange Format (JPG) and Portable Network Graphics (PNG) formats. Create a presentation from graphic files and show them on the spot.

Main functions:

- Sort the graphics in a folder into a presentation.
- Hide or reveal individual graphics.
- View the graphic properties in an information window.
- Change the size and orientation of the graphics during the presentation.
- Select the transition and the display times.
- <span id="page-83-1"></span>● Save the settings for your presentation.

## **Odyssey Pocket On-Schedule**

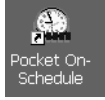

#### **Using the icon on the desktop:**

**Double** tap on the icon.

#### **Or using the Start Center:**

In the **Start Center** tap on *Organizer*.

Use the Odyssey Pocket On-Schedule applications to plan schedules and manage information. You can synchronize Pocket On-Schedule with Microsoft Outlook or Odyssey Desktop On-Schedule on your desktop computer (see [Page 90](#page-89-0)).

For more information tap on  $\mathbb{R}^2$  in Pocket On-Schedule. You can find comprehensive online documentation in the internet at

[http://www.odysseyinc.com/pdf/posv5VGA.pdf](www.odysseyinc.com/pdf/posv5VGA.pdf).

#### **E-mail**

Inbox helps you to manage your e-mails. Always synchronize Outlook if you are going to a meeting or if you want to take your device home (see [Page 92\)](#page-91-0).

For more information on sending and receiving e-mails and the Inbox, see [Chapter "Sending and receiving e-mails", Page 63](#page-62-0).

#### <span id="page-84-0"></span>**Calculator**

In the menu bar tap on  $Go \rightarrow Other\ Views \rightarrow Calculator$  or on  $\mathbb{R}$ . You can use the calculator with the input panel or the stylus.

#### <span id="page-84-1"></span>**Calendar**

In the menu bar tap on  $Go \rightarrow$  *Calendar* or on  $\ddot{\mathbb{S}}$ .

You can use the Calendar to generate and save information from your schedule in your SIMpad. You no longer need to run two parallel schedules.

Main functions:

- Display your schedule in a daily, weekly, monthly or annual overview.
- Plan group meetings or repeat past meetings.
- Receive reminders of appointments.
- Receive meeting requests adjusted to time zones.
- <span id="page-84-2"></span>● Alter appointments easily using drag and drop.

#### **Contacts**

In the menu bar tap on  $Go \rightarrow$  *Contacts* or on  $\mathcal{L}$ .

Business and private information regarding your contacts is saved using *Contacts*. You no longer need to run two parallel lists.

Main functions:

- You can use *Contacts* to search for, add or edit information concerning your contacts.
- Address an e-mail to a contact just by tapping the screen once.
- You can create business cards on the spot.
- You can use the stylus to write notes, cards or directions on the cards containing the contact information.
- You can define the information displayed according to your own requirements.

#### <span id="page-85-3"></span>**Tasks**

In the menu bar tap on  $Go \rightarrow$  *Tasks* or on  $\mathcal{Q}$ .

You can use *Tasks* to manage your activities and responsibilities. Tasks offers a list of jobs to be done which is always current and reminds you of pending tasks. It helps you to organize your work without stress.

Main functions:

- Highlight the priority of tasks, starting with the most important.
- By setting up a connection, you can ensure automatic and constant synchronisation.
- Enter handwritten notes and transfer them automatically during synchronisation.
- Copy, cut out and add data.

#### <span id="page-85-0"></span>**Info Center**

In the menu bar tap on  $Go \rightarrow Info$  Center or on  $\mathbb{R}$ . Use the Info Center to manage the files on your SIMpad.

Main functions:

- Open files directly from a dialog box in the Info Center. The appropriate program opens and you can then edit the file.
- Sort the files by category.
- Characterize the files with properties such as author and keywords.
- Find out when the file was created and last modified.

#### <span id="page-85-1"></span>**Journal**

In the menu bar tap on  $Go \rightarrow Journal$  or on  $\mathbb{R}^2$ . Provides a central overview of your activities.

#### <span id="page-85-2"></span>**Notes**

In the menu bar tap on  $Go \rightarrow Notes$  or on  $\mathbb{R}$ . Use Notes to manage your notes and gain a clear overview. Main functions:

- Identify your notes with different colours.
- Find out when individual notes were created and last modified.

#### <span id="page-86-2"></span>**Phone log**

In the menu bar tap on  $Go \rightarrow Phone Log$  or on  $\mathbb{V}$ .

Use Phone Log to provide an overview of your phone calls. Main functions:

- Characterise each call with information such as keywords, categories or information about the other party.
- Enter notes during the call or agree schedules. Phone Log saves notes and schedules and updates the calender with new schedules.

## <span id="page-86-1"></span>**Ansyr PDF Viewer**

In the taskbar, tap *Start* → *Programs* → *Application* → *PDF Viewer*. A dialog box is displayed in which you can select and open a PDF file.

PDF Viewer is a program for viewing the widely-used PDF files. PDF has an OS (operating system)-independent file format for screen presentation or printing out documents. It makes no difference which program these documents were created with. PDF files can be recognised by the ending "*.pdf"*.

<span id="page-86-0"></span>A dialog box is displayed for you to select and open the required PD file.

## **Citrix ICA CE Client**

Tap on *Start* → *Programs* → *ICA CE Client* → *Remote Application Manager*.

Use the ICA CE Client Software to register with a Citrix Server on which the ICA Server software is installed. You can then use all programs on the Citrix Server.

The user interface for ICA CE Clients is in English.

You can read a comprehensive description of the Citrix ICA Client for Windows CE.net on the internet at http://download2.citrix.com/ FILES/de/products/client/ica/current/docs/icace.pdf.

## <span id="page-87-2"></span><span id="page-87-0"></span>**Installing additional software**

<span id="page-87-4"></span>Additional software for Windows CE.net such as games can be downloaded from the web. One web address for CE.net is

[http://www.my-siemens.com/simpad](www.my-siemens.com/simpad).

The only third-party programs that will run on your SIMpad are those designed specifically for **Windows CE.net** and using the **StrongARM SA1110**<sup>®</sup> processor. You can verify this data by calling up the control panel, (see [Page 70](#page-69-0)) and there **double** tapping the icon labelled *System*. Then tap the *General* tab.

Exit all applications before loading new software onto SIMpad. There are different procedures for installing new software on your SIMpad:

#### **1. Via the PC:**

<span id="page-87-3"></span>The installation data (e. g. from the Internet) is loaded onto a PC and extracted there**.** There are three options for installing on your SIMpad:

- If you have an EXE file for the operating system for your PC, **double** tap on this file. This will install automatically on your SIMpad. Follow the on-screen instructions.
- For an EXE file for Windows CE.net you first need to transfer the file to the SIMpad using ActiveSync or a memory card (see [Page 90\)](#page-89-0). Transfer the files e.g. into the *Windows folder*. Open Windows Explorer. Swap to the *Windows folder* and **double** tap on the file downloaded from the internet. Follow the on-screen instructions.
- <span id="page-87-1"></span>● For special installation files for Windows CE.net with the extension CAB, you first need to transfer the file to the SIMpad using ActiveSync or a memory card (see [Page 90\)](#page-89-0). To install using the CAB file, **double tap** on the file downloaded from the Internet. Follow the on-screen instructions. The CAB file is deleted from your SIMpad after installation. If you want to install the program again at a later date, for example after a factory reset, you must save the CAB file to your PC.

#### **2. Direct from the Internet to SIMpad:**

The installation data is loaded as a **StrongARM** package (CAB file) directly onto the SIMpad. When transferring data from the Internet you are requested to select a folder in which you wish to save the installation data, e. g. in *Windows*. After the installation data has been transferred, call up Windows Explorer (see [Page 36\)](#page-35-0). Go to the *Windows* folder. There, **double** tap the file downloaded from the Internet. Follow further instructions on the screen.

After a software installation SIMpad must be restarted. Do this by tapping in the taskbar with the stylus on *Start* → *Programs* → *Help* → *Software Reset*.

## <span id="page-88-0"></span>**Device software updates**

Your SIMpad operating system can be upgraded.

This replaces the entire operating system as well as installed programs. All existing data will be deleted! Before executing such an update you should therefore back up all your important data on a PC (see [Page 90](#page-89-0)) or a PC card (memory card).

During an update, SIMpad should be connected to AC power or the battery must be fully charged.

Now perform a hardreset. To do this, hold down the  $\Box$  button on the right above the control key and then press the reset button on the base of the device using the stylus.

Set up an Internet connection ([Page 38\)](#page-37-0).

Tap **in** the system area on the taskbar. Then tap the tab *Memory* and move the control to the far right (see [Page 75](#page-74-0)). Confirm by tapping *OK*.

Tap *Start* → *Programs* → *Tools* → *Software Update*. The dialog box *Software Update* is displayed:

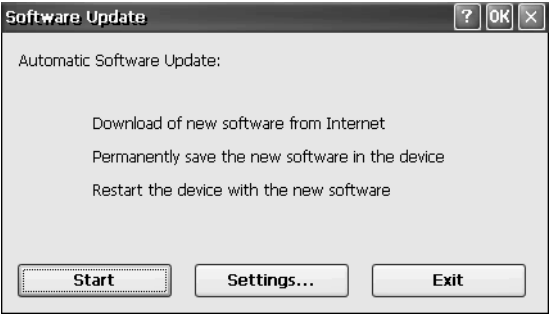

**Dialog box** *Software update*

To start the update, tap *Start*.

Follow the instructions on the screen. A progress bar appears. The update lasts approx. 1 hour with an ISDN dial-up connection, or approx. 10 minutes with an ADSL connection (e.g. with HomeRF Gateway). A dialog box then appears in which you must confirm the start of the Flash writing procedure.

After the update of your device software, execute a factory reset. To do this: Simultaneously press  $\Box$  (right button above the control key) and (button below the control key). Then use the stylus to briefly press the RESET button on the base of the device. Hold down both buttons for a further two seconds.

Once this is completed, the SIMpad factory settings are restored. You must perform the startup operations again (see [Page 9\)](#page-8-0).

# **Connecting with other devices**

<span id="page-89-7"></span><span id="page-89-6"></span><span id="page-89-1"></span>On the back of the device you will find the various interfaces which give SIMpad its communication capabilities.

## <span id="page-89-4"></span><span id="page-89-0"></span>**Data connection with a PC using Microsoft ActiveSync**

Conventional serial interface (RS232)

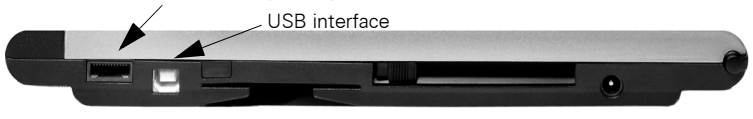

<span id="page-89-9"></span>**Interfaces for connections to the PC**

To exchange data with a PC you can use the serial interface or the USB interface. To make the connection you need the PC connection cable (supplied with SIMpad) or a standard USB cable.

<span id="page-89-8"></span><span id="page-89-3"></span>You can use Microsoft ActiveSync to synchronize your Odyssey Pocket On-Schedule applications (e.g. calendar, tasks, contacts and e-mail) with the PC. Similarly, you can transfer the complete database from SIMpad to a connected PC (backup function) or restore a data backup version from the PC to the SIMpad (restore function). You can also use ActiveSync to install additional software on SIMpad (see [Page 88](#page-87-0)).

<span id="page-89-5"></span>So that both devices can exchange files, you require Microsoft ActiveSync. As a minimum your PC must have:

- Minimum 486/66DX processor (Pentium $^{\circledR}$  90 recommended),
- 16 MB RAM, for Windows 95/98,
- Pentium Processor, 32 MB RAM (64 MB recommended) for Windows NT<sup>®</sup> Workstation 4.0 with Service Pack 3 or higher, or Windows 2000 (Pentium Processor 166 MHz required),
- 10-50 MB available hard drive space,
- CD-ROM drive,
- <span id="page-89-2"></span>– COM Port or USB Port.

If you want to connect your SIMpad to your desktop PC **via USB**, you need to load the file simpad.inf available from [http://www.my](www.my-siemens.com/simpad)[siemens.com/simpad](www.my-siemens.com/simpad) onto your PC. The first time you connect your SIMpad to your desktop PC via the USB interface, the *New Hardware detected* dialog box is displayed on your desktop PC. Enter the path on your PC for simpad.inf. When you have installed ActiveSync go to *File* → *Connection settings and activate* the option *Allow USB connection with this desktop computer*.

Download ActiveSync from [http://www.microsoft.com/](www.microsoft.com/downloads) [downloads](www.microsoft.com/downloads). Install ActiveSync on your PC only (it is already installed on SIMpad). Follow the program instructions.

Data transfer is controlled by the PC. No RAS (Remote Access Service) may be active on the PC.

When installation is complete, start the ActiveSync program on your PC. The following dialog box appears.

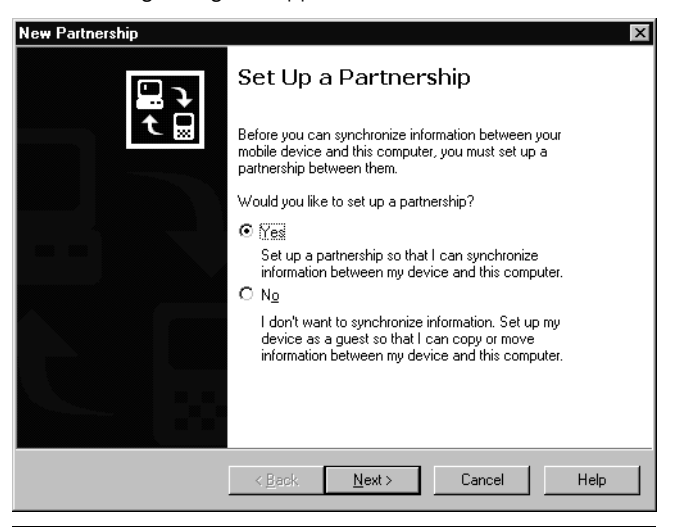

**Dialog box** *New partnership - 1*

Click *Next*. A window in which you can select a program for synchronizing personal information then appears.

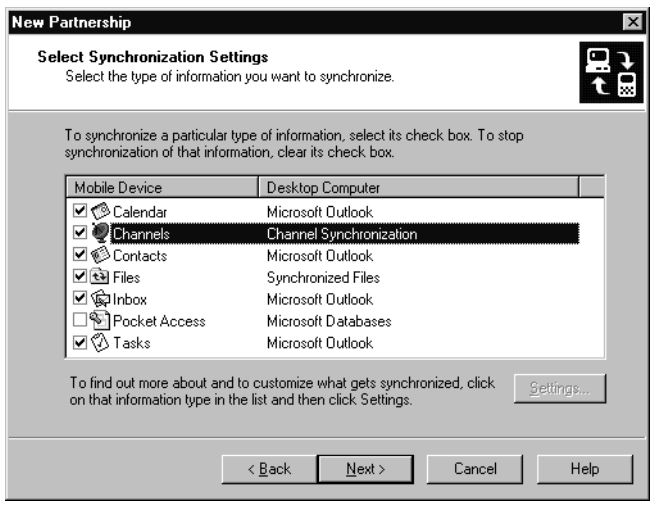

**Dialog box** *New partnership- 2*

After the connection has been set up to the required PC you can synchronize or disconnect ActiveSync directly from your SIMpad. To do this, tap *Start* → *Programs* → *Communication* → *ActiveSync*.

#### <span id="page-91-0"></span>**Synchronising Odyssey Pocket On-Schedule with your PC**

You can synchronise Pocket On-Schedule with both Microsoft Outlook and Odyssey Desktop On-Schedule on your PC. For this you need the On-Schedule Sync program on your PC. You can download this from [http:/](www.my-siemens.com/simpad) [/www.my-siemens.com/simpad](www.my-siemens.com/simpad).

You can find further information on the web at:

[http://www.odysseyinc.com/pdf/osoutlooksync.pdf](www.odysseyinc.com/pdf/ osoutlooksync.pdf).

#### **Notes on transferring files**

You can copy files which you created on your PC (e.g. Word, Excel, or PowerPoint) to Explorer on SIMpad. To open the Microsoft Office program files on your SIMpad, the files must not be converted during transfer with ActiveSync.

To prevent conversion, open Microsoft ActiveSync on your PC. Click on *Tools* → *Options*. On *the Rules* tab, click on *Conversion settings*. Ensure that in the *General* tab the option *Convert files after synchronisation, copying or moving* is not checked.

## <span id="page-92-0"></span>**Connecting to your printer**

<span id="page-92-4"></span>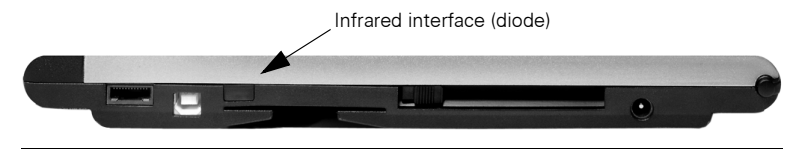

**Infrared interface for connecting your printer**

<span id="page-92-3"></span>SIMpad has an infrared interface to allow it to communicate with a printer. The printer used must also have this interface. For printers without an Infrared interface (IrDA) there are commercially available IrDA adapters which can be connected to the parallel interface of the printer.

An example of a compatible printer with an infrared interface is the HP Deskjet $\mathcal{B}$  350.

For the infrared connection to be established, SIMpad and the printer must be switched on. The infrared diodes of SIMpad and the printer must have "line-of sight contact" and may be not more that 0.5 m from each other.

SIMpad supports the SIR (Serial Infrared) standard with a transmission speed of 115 Kbit/s.

<span id="page-92-5"></span><span id="page-92-2"></span>You can print Web pages, e-mails or documents that you have created with WordPad. To do this, tap in the menu bar for the relevant program, (Internet Explorer, Pocket On-Schedule etc.), *File* → *Print*.

## <span id="page-92-1"></span>**Authenticated data connections with a smartcard**

Personal data cards (smartcards) are becoming increasingly important, e.g. for online banking.

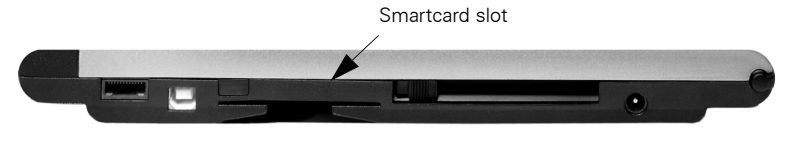

**Smartcard slot for authenticated data connections**

The necessary driver software for the PC/SC standard is installed on your SIMpad.

For this type of authenticated data connections you need an appropriate smartcard. You also need the relevant software on the SIMpad (application-specific driver). Insert the smartcard into the designated slot when the data connection asks you to do so. When inserting the card, ensure that the chip is facing **upwards**.

# <span id="page-93-4"></span>**Appendix**

# <span id="page-93-0"></span>**Troubleshooting**

<span id="page-93-2"></span>You can solve the following faults yourself:

<span id="page-93-5"></span><span id="page-93-3"></span><span id="page-93-1"></span>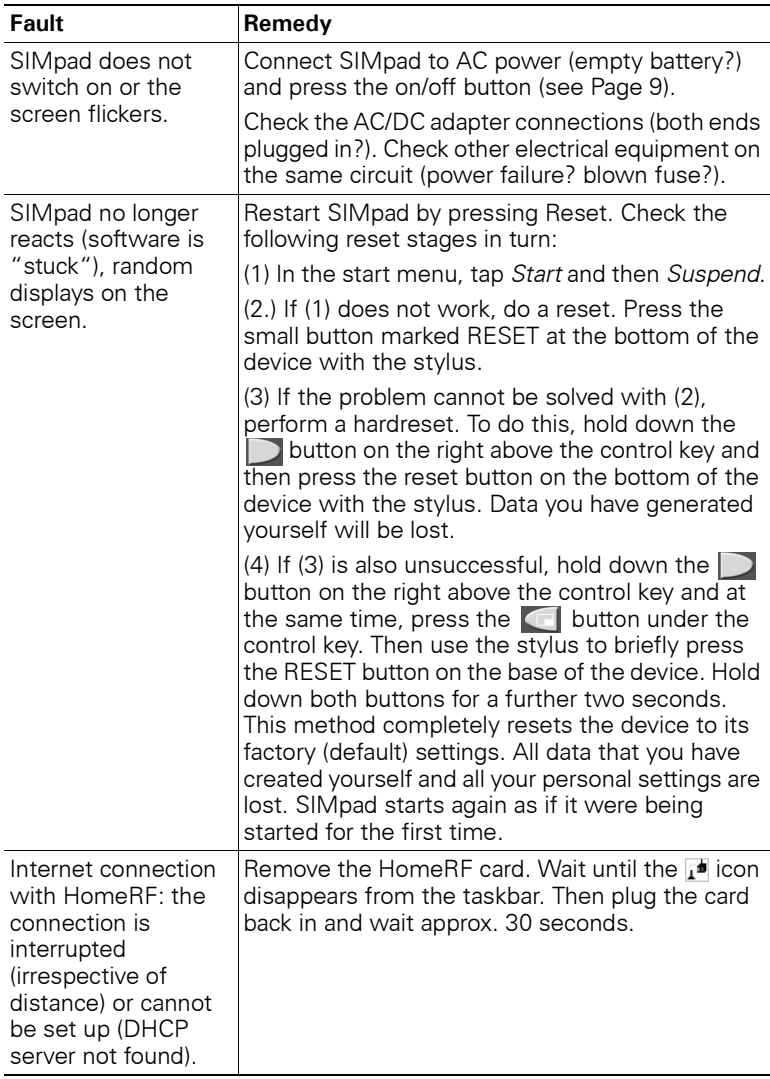

<span id="page-94-0"></span>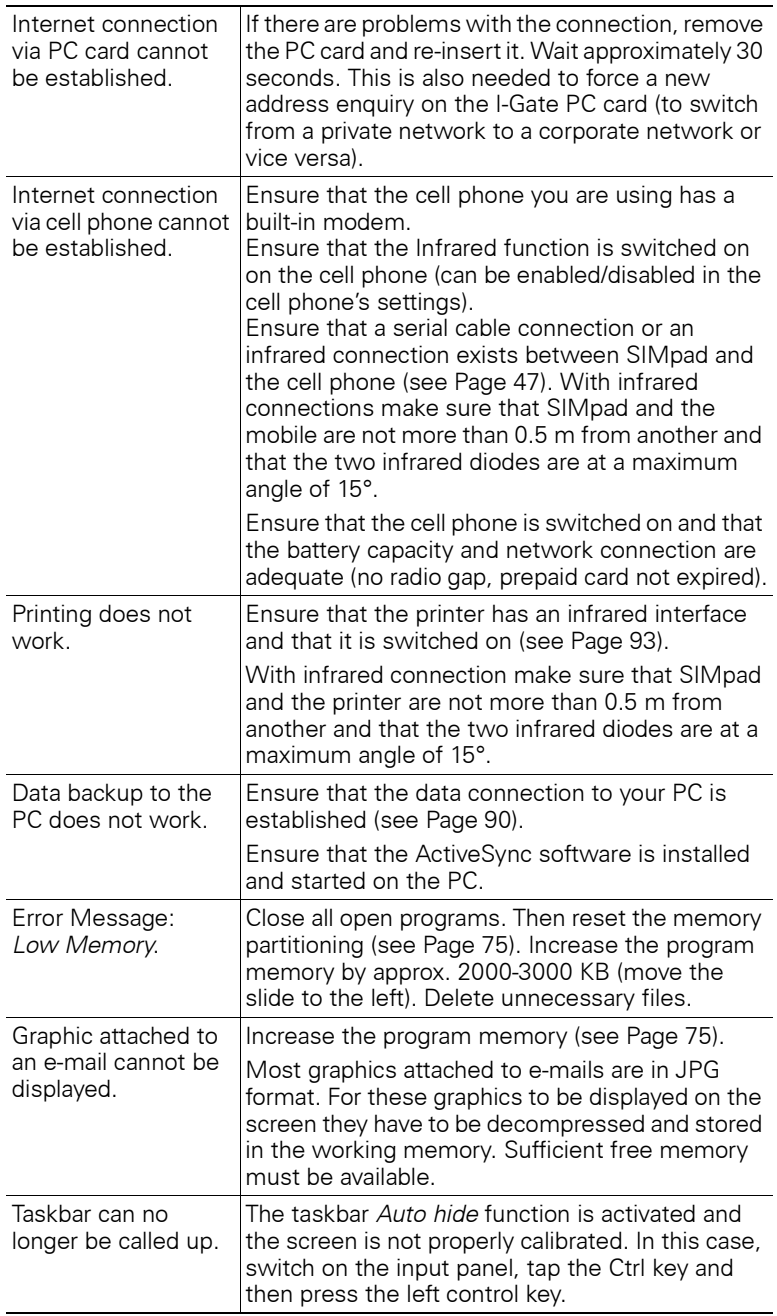

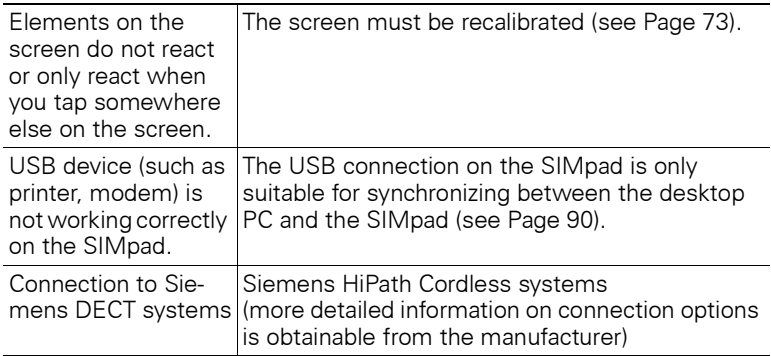

## **Maintenance and Care**

<span id="page-96-1"></span><span id="page-96-0"></span>In case the built-in battery capacity is already weakening, the battery has to be changed. Let your dealer do this for you. Do not attempt to open the device yourself!

## <span id="page-96-3"></span>**Usage and cleaning instructions**

Wipe the **case** with a damp cloth or with an antistatic cloth. Never use a dry cloth! There is a danger that this will induce a static charge!

Wipe the **screen** with a lint-free soft cloth. To remove finger marks and dirt from the screen dip the cloth in glass cleaner.

## <span id="page-96-2"></span>**Technical data**

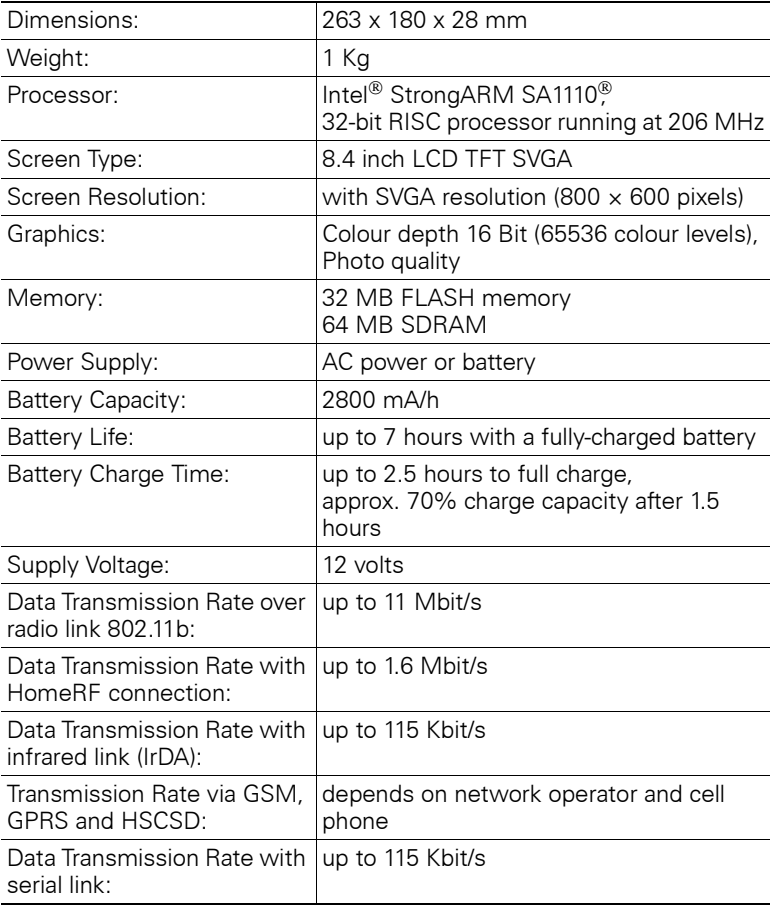

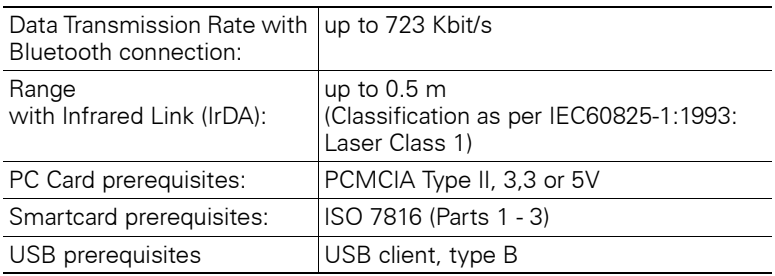

## **Service (Customer Care)**

<span id="page-98-0"></span>We offer fast, personal consulting.

There are several ways of contacting us

#### Our Internet **Online Support**:

<www.my-siemens.com/customercare>

can be accessed anytime, anywhere and provides round-the-clock support for our products. It features an interactive system for locating faults, a collection of the most frequently asked questions and answers, as well as operating instructions and the latest software updates for downloading.

The most frequently asked questions and answers can also be found in this User Manual in the [Chapter "Troubleshooting" on Page 94](#page-93-0).

For other faults or if the remedies suggested above are unsuccessful, you can call up SIMpad Service pages on the Internet or you can call our hotline. The Internet address of SIMpad Service pages is:

## **http://www.my-siemens.com/simpad**

The hotline number is as follows:

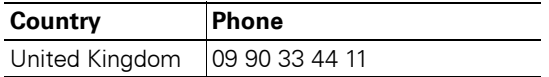

Contact your dealer regarding questions about device operation. Contact Siemens<sup>®</sup> Service regarding device faults. Contact your telephone company regarding questions about your network access!

Your SIMpad is designed to work in the country indicated on the bottom of the device. Specific country requirements are taken into account.

The CE label confirms that the device complies with the basic requirements of the R&TTE.

## **Extract from the original declaration**

"We, Siemens AG, declare, that the above mentioned product is manufactured according to our Full Quality Assurance System certified by CETECOM ICT Services GmbH with the registration number "Q810820M" in compliance with ANNEX V of the R&TTE-Directive 99/05/ EC. The presumption of conformity with the essential requirements regarding Council Directive 99/05/EC is ensured."

Senior Approvals Manager

The Declaration of Conformity (DoC) has been signed. In case of need a copy of the original DoC can be made available via the company hotline.

# $CE 0682$

## <span id="page-99-0"></span>**Warranty**

From the date of purchase and within the warranty period Siemens<sup>®</sup> AG will rectify free-of-charge any deficiencies which are due to material or production faults. Siemens<sup>®</sup> AG will honor the warranty by either repairing or replacing the defective part or device.

From 01.01.2002 a warranty period of 24 months is valid.

Excluded from the warranty is damage caused by misuse (e.g. broken screen, liquids etc.), damage due to normal wear and tear (lettering, battery etc.) or caused by intervention of third parties. The warranty does not cover consumables (e.g. battery) nor any defects which have only an insignificant effect on the value or the usability of the device.

# **A**

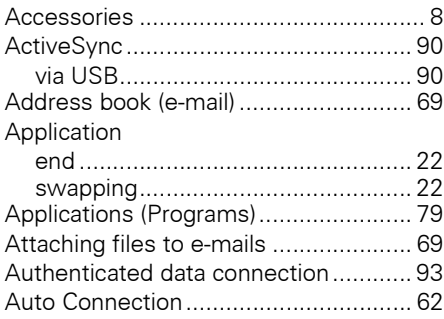

## **B**

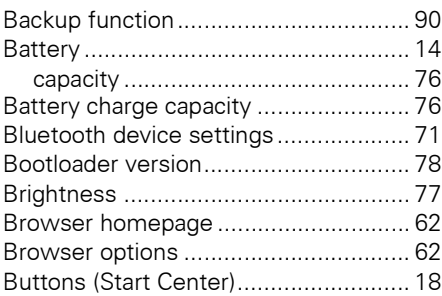

# **C**

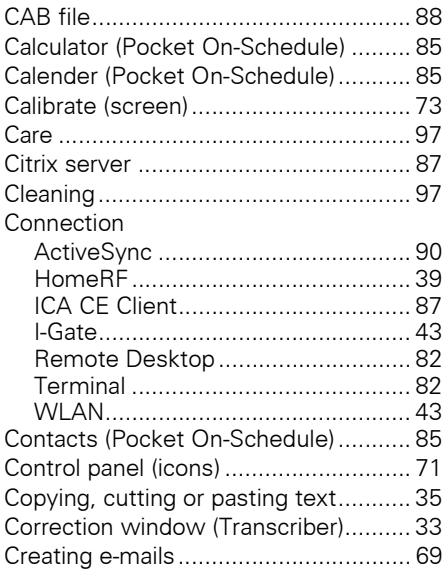

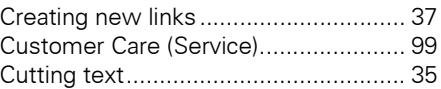

# **D**

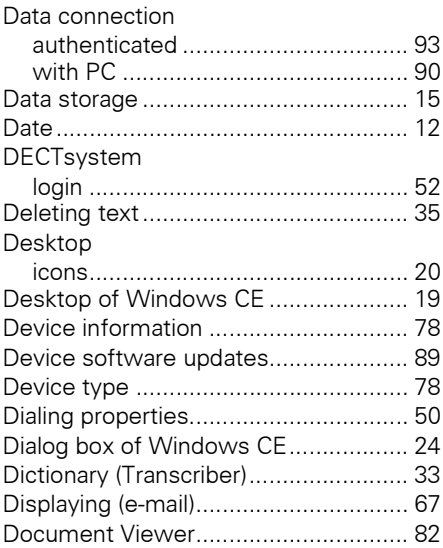

# **E**

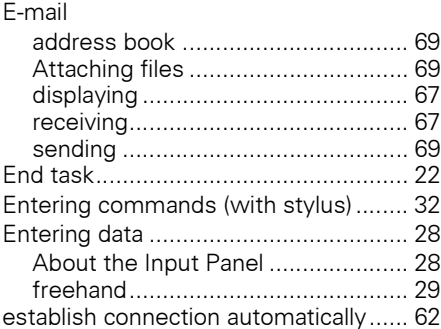

## **F**

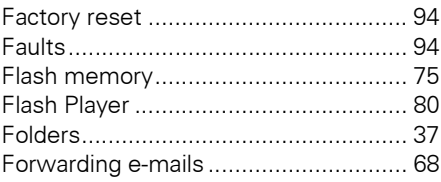

# G

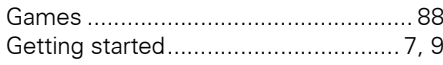

# $\overline{\mathsf{H}}$

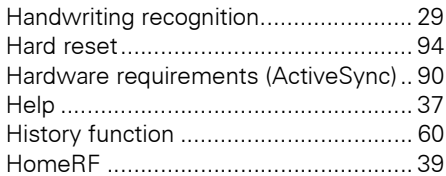

# $\mathbf{I}$

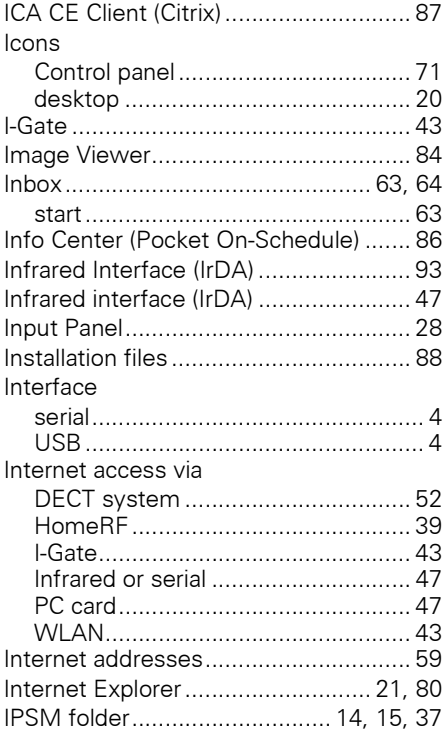

# $\mathsf{J}$

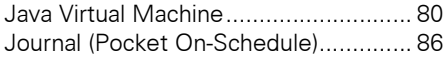

## $\mathbf{L}$

Letter style selection (Transcriber) ...... 30

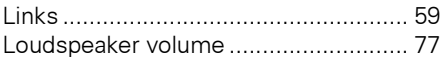

## $\mathbf M$

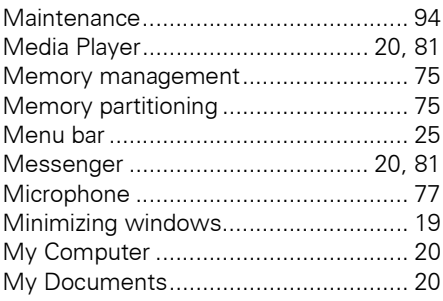

## $\mathbf N$

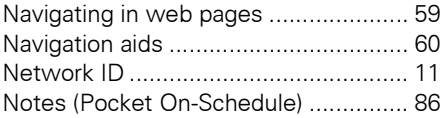

# $\mathbf 0$

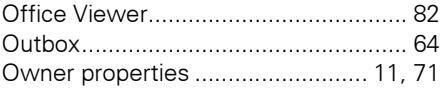

## $\mathsf{P}$

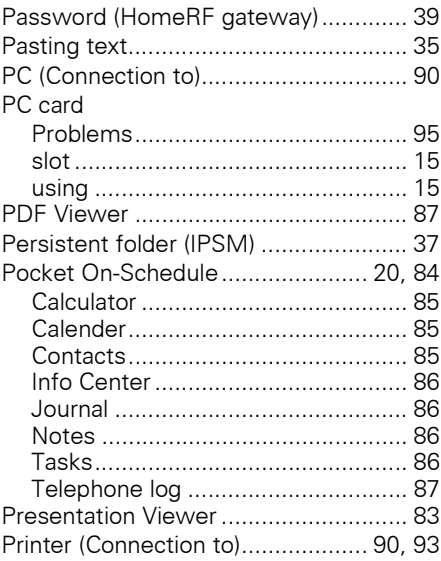

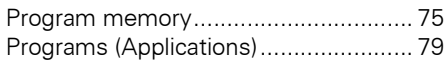

# **R**

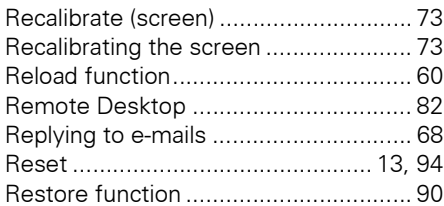

# **S**

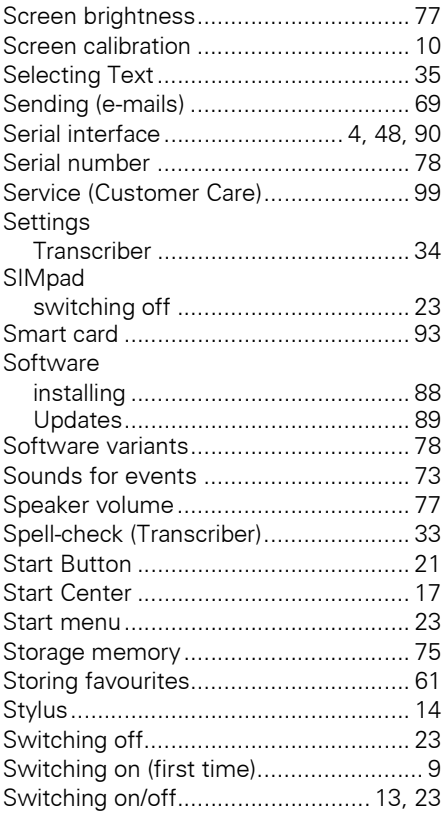

# **T**

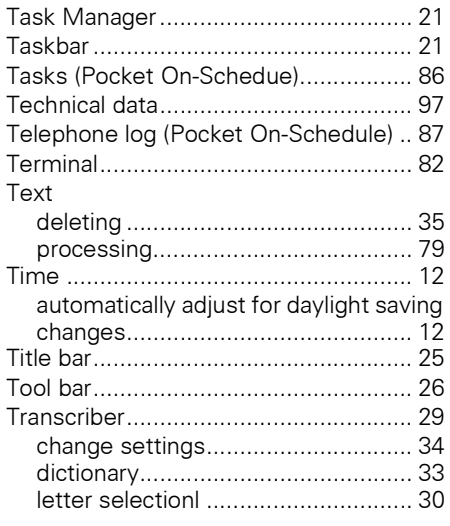

# **U**

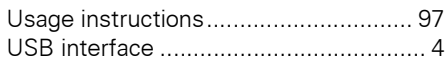

# **W**

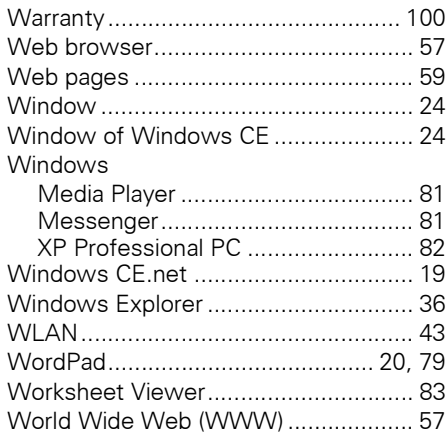

# **SIEMENS**

# EC Declaration of Conformity

No. S3131-H160-B200-1

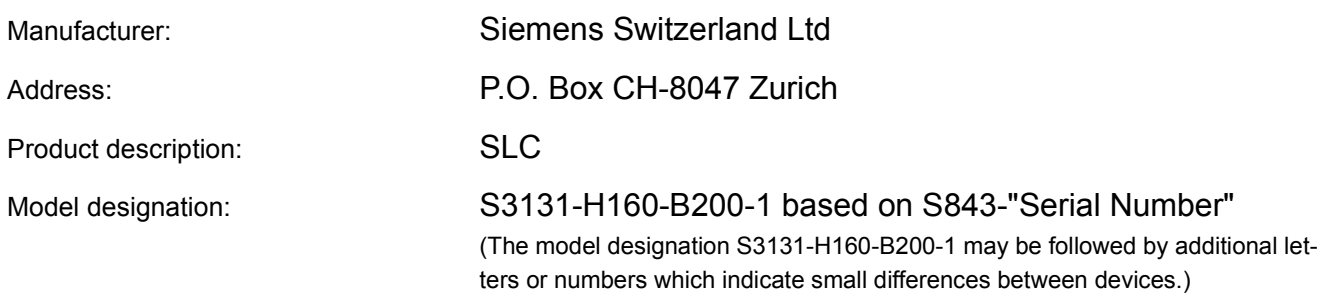

**The product described above in the form as delivered is in conformity with the provisions of the following European Directive:**

99/5/EWG Council Directive of the european Parliament and of the Council relating Radio Equipment and Telecommunications Terminal Equipment and the mutual Recognition of their Conformity

Conformity to the Directive is assured through the application of the following standards:

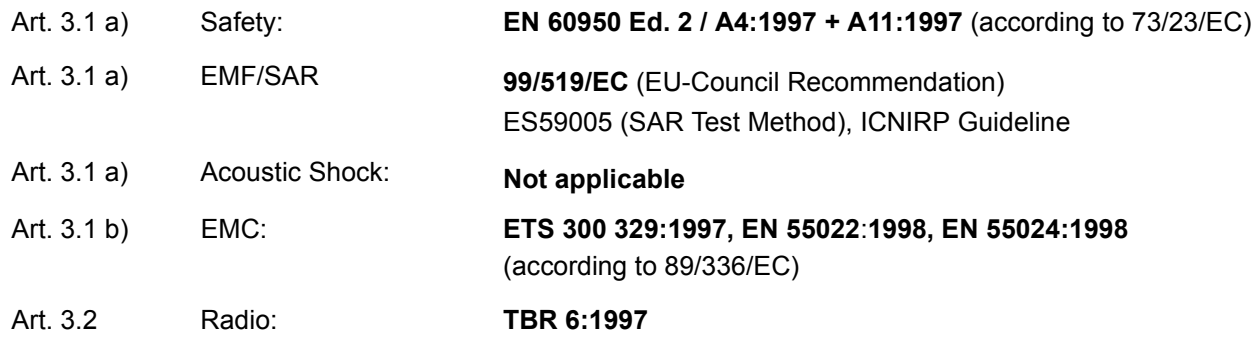

The product is labelled with the European Approvals Marking CE and the number 0682 for the identification of the involved notified Body.

Zurich, 24th June 2002

Siemens Switzerland Ltd

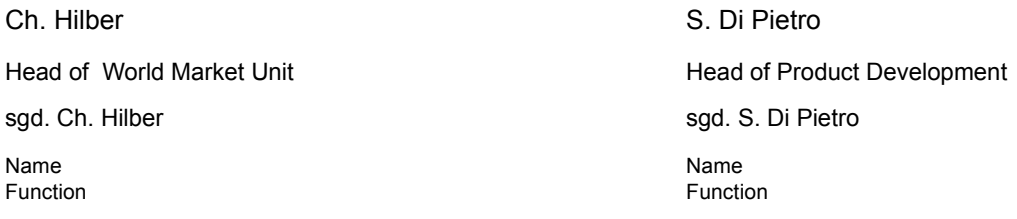

This declaration certifies the conformity to the specified directives but contains no assurance of properties. The safety documentation accompanying the product shall be considered in detail.

Issued by Information and Communication mobile Haidenauplatz 1 D-81667 Munich

© Siemens AG 2002 All rights reserved. Subject to availability. Right of modification reserved. Printed in Switzerland (07/2002).

Siemens Aktiengesellschaft http://www.my-siemens.com/simpad

Order No.: A3131-X160-B-1-7619